本書の構成

#### [本書をお読みになる前に](#page-4-0)

安全にお使いいただくための注意事項や、本書の表記について説明しています。必ずお読みくだ さい。

## 第1[章](#page-8-0) [ご購入後の操作](#page-8-1) [お買い求めいただいたパソコンを使えるようにするための操作を説明しています。必](#page-8-2) [ず、本書の手順に従って操作してください。](#page-8-2)

- 第2[章](#page-22-0) [快適にお使いいただくために](#page-22-1) [快適にお使いいただくための設定などについて説明しています。](#page-22-2)
- 第3[章](#page-40-0) [リカバリとインストール](#page-40-1) [本パソコンをご購入時の状態に戻す「リカバリ」とソフトウェアの「インストール」に](#page-40-2) [ついて説明しています。](#page-40-2)
- 第4[章](#page-54-0) [困ったときに](#page-54-1) [おかしいなと思ったときや、わからないことがあったときの対処方法について説明して](#page-54-2) [います。](#page-54-2)
- 第 5 [章](#page-64-0) [技術情報](#page-64-2) [留意事項について説明しています。](#page-64-1)

目次

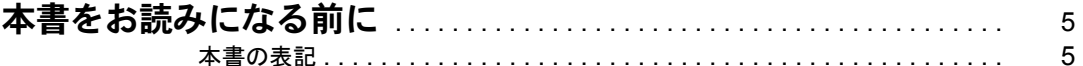

## 第1章 ご購入後の操作

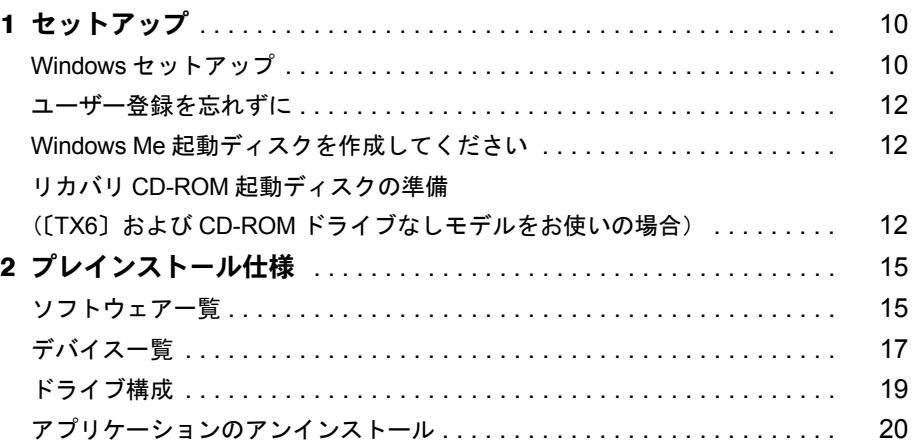

## 第2章 快適にお使いいただくために

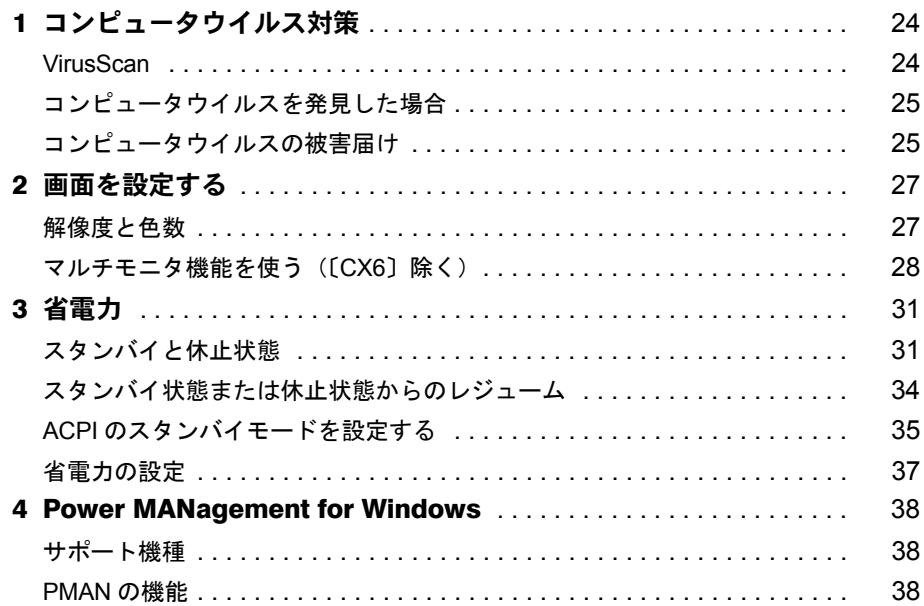

## 第3章 リカバリとインストール

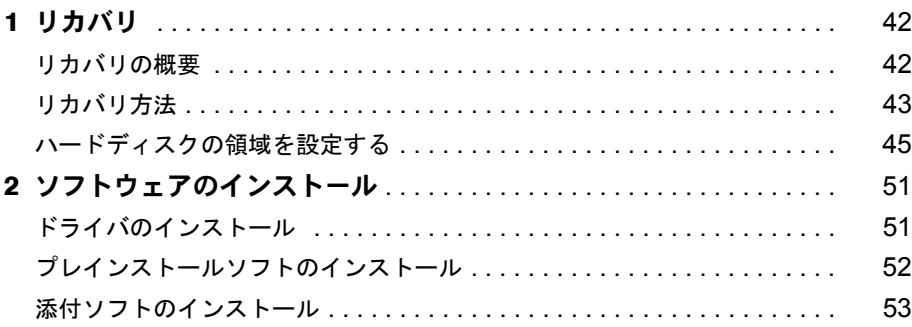

## 第4章 困ったときに

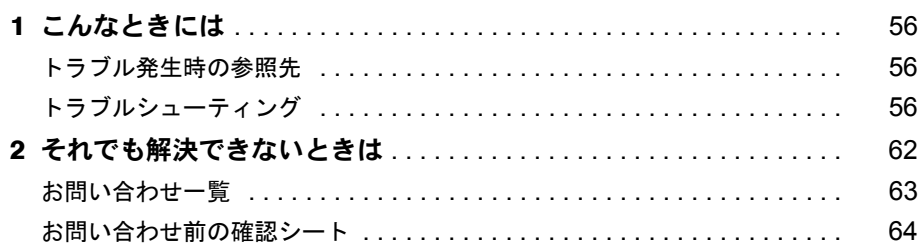

## 第5章 技術情報

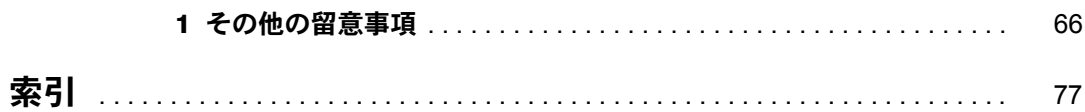

Memo

## <span id="page-4-1"></span><span id="page-4-0"></span>本書をお読みになる前に

## <span id="page-4-2"></span>本書の表記

#### 本文中の記号

本文中に記載されている記号には、次のような意味があります。

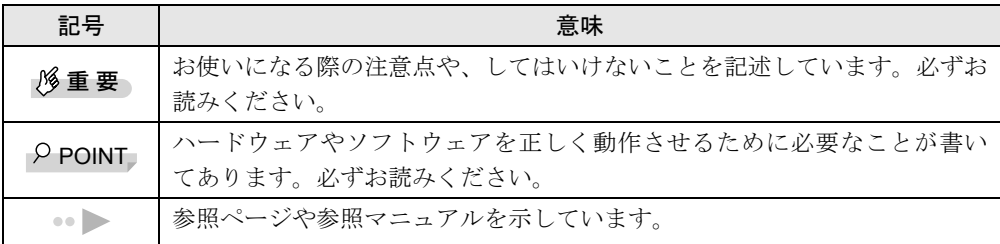

## キーの表記と操作方法

本文中のキーの表記は、キーボードに書かれているすべての文字を記述するのではなく、説明 に必要な文字を次のように記述しています。

例:【Ctrl】キー、【Enter】キー、【→】キーなど

また、複数のキーを同時に押す場合には、次のように「+」でつないで表記しています。

例:【Ctrl】+【F3】キー、【Shift】+【↑】キーなど

## コマンド入力(キー入力)

本文中では、コマンド入力を次のように表記しています。

diskcopy a: a:  $\uparrow$   $\uparrow$ 

- ↑の箇所のように文字間隔を空けて表記している部分は、【Space】 キーを 1 回押してくださ い。
- コマンド入力を英小文字で表記していますが、英大文字で入力してもかまいません。
- CD-ROM ドライブのドライブ名を、[CD-ROM ドライブ]と表記しています。入力の際は、 お使いの環境に合わせて、ドライブ名を入力してください。

[CD-ROM ドライブ ]:¥setup.exe

#### 画面例

本書に記載されている画面は一例です。実際に表示されるウィンドウやファイル名などとは異 なる場合があります。ご了承ください。

### 連続する操作の表記

本文中の操作手順において、連続する操作手順を、「→」でつなげて記述しています。

- 例:「スタート」ボタンをクリックし、「プログラム」をポイントし、「アクセサリ」をク リックする操作  $\downarrow$ 
	- 「スタート」ボタン→「プログラム」→「アクセサリ」の順にクリックします。

#### BIOS セットアップの表記

本文中の BIOS セットアップの設定手順において、各メニューやサブメニューまたは項目を、 「-」(ハイフン)でつなげて記述する場合があります。

- 例:「メイン」メニューの「フロッピーディスク A」の項目を「使用しない」に設定します。  $\downarrow$ 
	- 「メイン」-「フロッピーディスク A」: 使用しない

#### CD-ROM ドライブ

CD-ROM ドライブが搭載されていないモデルの場合、各ドライブが必要な操作では、別売の 周辺機器を用意してください。使用できる周辺機器については、『システム構成図』をご覧く ださい。

周辺機器の使用方法については周辺機器のマニュアルをご覧ください。

## お問い合わせ先/ URL

本文中に記載されているお問い合わせ先や WWW の URL は 2000 年 11 月現在のものです。変 更されている場合は、FM インフォメーションサービスへお問い合わせください ( ●▶ 『修理 サービス網一覧表』参照)。

### 製品の呼びかた

本書に記載されている製品名称を、次のように略して表記します。

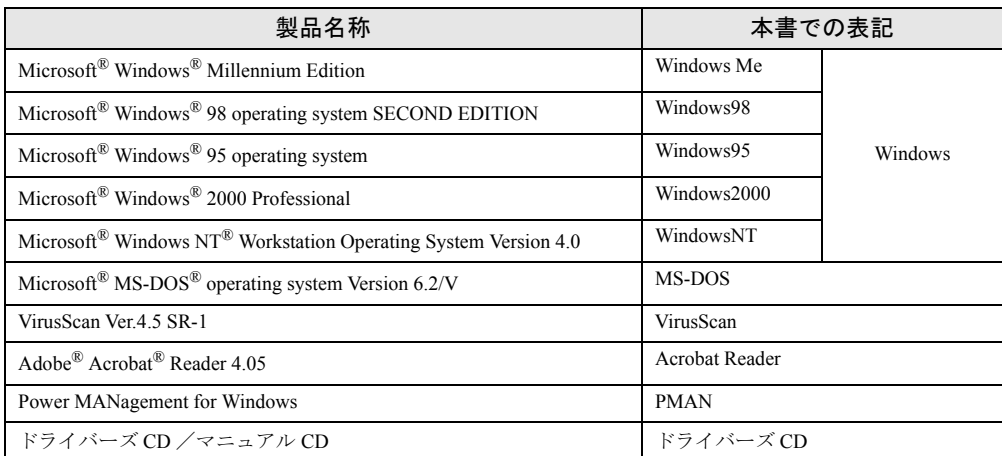

## 機種名表記

本文中の機種名表記は、次のようになっています。機種名を確認してください。

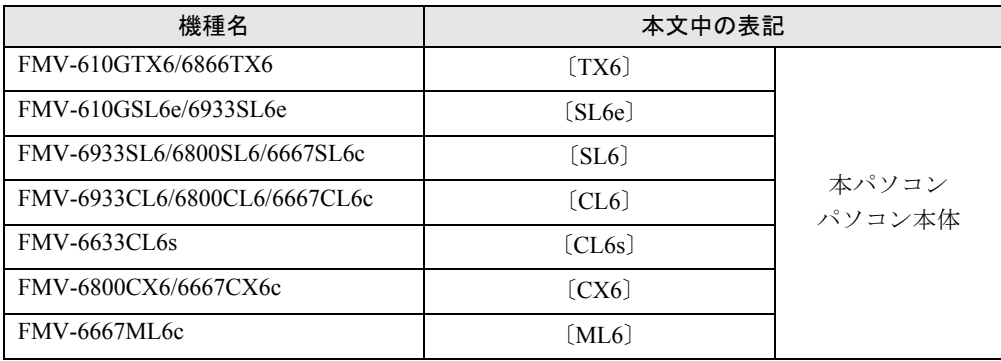

Microsoft、Windows、MS、MS-DOS、Windows NT は、米国 Microsoft Corporation の米国およびその他の国における登 録商標です。 VirusScan は、米国 Network Associates 社及び関連会社の商標又は登録商標です。 その他の各製品名は、各社の商標、または登録商標です。 その他の各製品は、各社の著作物です。

All Rights Reserved, Copyright© 富士通株式会社 2000 画面の使用に際して米国 Microsoft Corporation の許諾を得ています。 Memo

## 第 1 章

<span id="page-8-0"></span>1

# <span id="page-8-1"></span>ご購入後の操作

<span id="page-8-4"></span><span id="page-8-3"></span><span id="page-8-2"></span>お買い求めいただいたパソコンを使えるように するための操作を説明しています。必ず、本書 の手順に従って操作してください。

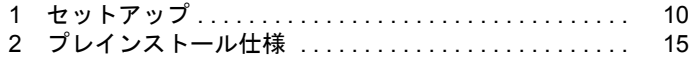

## <span id="page-9-0"></span>1 セットアップ

初めて電源を入れたあとに行う Windows の初期設定(Windows セットアップ)につ いて説明します。必ず、本書の手順に従って操作してください。

## <span id="page-9-1"></span>Windows セットアップ

電源を入れて Windows セットアップを始めます。

#### 留意事項

- Windows セットアップを行う前に、オプションを取り付けないでください (カスタムメイド オプションを除く)。Windows セットアップを行う前にオプションを取り付けると、Windows セットアップが正常に行われない場合があります。
- Windows セットアップ時に音が鳴るので、スピーカーを接続している場合はボリュームを 調整してください。
- Windowsセットアップの各ダイアログボックスが完全に表示されないうちにキーを押すと、 Windows セットアップが正常に行われない場合があります。ダイアログボックスが完全に 表示されてから、マウスで操作してください。
- Windows セットアップが進められなくなった場合は、リセットスイッチ (〔TX6〕のみ)を 押すか、次の手順に従って、パソコン本体の電源を入れ直してください。
- 1 パソコン本体の電源スイッチを 4 秒以上押したままにして、強制的に電源を切ります。
- 2 10 秒以上たってから、パソコン本体の電源を入れます。
- 電源を入れたあと、画面が中央に表示されない場合は、ディスプレイの設定機能を使用し て調整してください(〔CX6〕除く)。
- USB キーボード (FMV-KB331/331S/332) をお使いになる場合は、本体の USB コネクタに直 接、接続してお使いください。
- セットアップ中に「DHCP クライアント」ダイアログボックスが表示されることがありま す。「はい」をクリックしてセットアップを続けてください。
- LAN ケーブルが接続されていない場合、本パソコンの起動およびスタンバイ状態からの復 帰(レジューム)に時間がかかることがあります。

## セットアップ

*1* 本パソコンの電源を入れます。

しばらくすると、「ネットワークパスワードの入力」ダイアログボックスが表示されま す。

### $P$  POINT

▶ お使いの環境によっては、「ネットワークパスワードの入力」ダイアログボックスは表 示されず、「Microsoft Windows へようこそ」の画面が表示されます。 [手順](#page-10-0) 3 へ進んでください。

*2* 「キャンセル」をクリックします。

## $P$  POINT

- ▶ カスタムメイドオプションで SCSI カードを選択した場合は、続けて次の手順を行って ください(〔CX6〕除く)。
	- 1「新しいハードウェアの追加ウィザード」ダイアログボックスで「適切なドライバ を自動的に検索する(推奨)」が選択されていることを確認して、「次へ」をクリッ クします。 しばらくすると、最適なドライバが自動的にインストールされます。
	- 2「完了」をクリックします。

「Microsoft Windows へようこそ」の画面が表示されます。

#### <span id="page-10-0"></span>*3* 「次へ」をクリックします。

使用許諾契約書が表示されます。

「使用許諾契約書」とは、本パソコンにあらかじめインストールされている Windows を 使用するうえでの契約を記述したものです。

*4* 「使用許諾契約書」をよく読み、「同意します」をクリックし、「次へ」をクリッ クします。

### $P$  POINT

▶ 「同意しません」を選択した場合は、「次へ」をクリックし、メッセージに従って操作 してください。

「設定が完了しました」と表示されます。

#### *5* 「完了」をクリックします。

これで、Windows セットアップが完了しました。

## セットアップ後

カスタムメイドオプションでアプリケーションを選択している場合は、添付の『アプリケー ション補足説明書』をご覧ください。

## $P$  POINT

▶ [CX6] では、ご購入時のボリュームコントロールがミュートに設定されています。 タスクバーのスピーカーアイコンをダブルクリックし、ミュートのチェックを外して ボリュームを調整してください。

## <span id="page-11-0"></span>ユーザー登録を忘れずに

本パソコンが使用できる状態になったら、添付のユーザー登録カードに必要事項を記入し、投 函してください。

ユーザー登録カードは、弊社やソフトウェア会社が自社製品のユーザーを把握し、さまざまな 情報を提供する際に利用するものです。

ソフトウェアのバージョンアップ(ソフトウェアの機能を強化し、版数を上げること)時や電 話相談などには、ユーザー登録をしていることが条件ですので、忘れずに投函してください。

## <span id="page-11-1"></span>Windows Me 起動ディスクを作成してください

「Windows Me 起動ディスク」とは、Windows が正しく起動できなくなった場合に、コンピュー タを起動するために使うディスクです。不測の事態に備えて、なるべく早く「Windows Me 起 動ディスク」を作成してください。

「Windows Me 起動ディスク」の作成には、2HD のフロッピーディスクが 1 枚必要になります。 あらかじめ用意してから、「コントロールパネル」ウィンドウの「アプリケーションの追加と 削除」アイコンで「起動ディスク」タブの「ディスクの作成」をクリックし、表示されるメッ セージに従って作成してください。

## <span id="page-11-2"></span>リカバリ CD-ROM 起動ディスクの準備 (〔TX6〕および CD-ROM ドライブなしモデルをお使いの場合)

#### 〔TX6〕の場合

〔TX6〕に添付されている「リカバリ CD-ROM 起動ディスク」には、リカバリ (●▶ [P.42](#page-41-2))に 必要なファイルが含まれています。このディスクは、リカバリ時だけでなく、本パソコンが起 動しなくなったときの起動ディスクとしても、使用できます。

次のものを用意してください。

- リカバリ CD-ROM 起動ディスク
- リカバリ CD-ROM 起動ディスクのラベル
- 1.44MB フォーマット済 2HD フロッピーディスク 1 枚(購入してください)

#### ■ コピー方法

「リカバリ CD-ROM 起動ディスク」を次の方法でコピーし、原本を保管用として普段はコピー (複製)を使用してください。

*1* Windows Me を起動します。

*2* 添付されている「リカバリ CD-ROM 起動ディスク」をセットします。

*3* 「マイコンピュータ」アイコンをダブルクリックします。 「マイコンピュータ」ウィンドウが表示されます。

- *4* 「3.5 インチ FD(A:)」アイコンを右クリックし、「ディスクのコピー」をクリッ クします。 「ディスクのコピー」ダイアログボックスが表示されます。
- *5* コピー元とコピー先に「3.5 インチ FD(A:)」が選択されていることを確認し、 「開始」をクリックします。 メッセージに従ってコピーを作成してください。
- *6* コピーが終了したら「閉じる」をクリックします。
- *7* コピーしたフロッピーディスクに、「リカバリ CD-ROM 起動ディスク」と印刷 されたラベルを貼り、書き込み禁止の状態にします。 ラベルには「作業用」と記入し、お使いのパソコンの機種名を記入しておくことをお勧 めします。

### CD-ROM ドライブなしモデルをお使いの場合

CD-ROM ドライブなしモデルをお使いの場合、リカバリには「リカバリ CD-ROM 起動ディス ク」が必要になります。あらかじめ作成しておいてください。 「リカバリ CD-ROM 起動ディスク」の作成には「リカバリ CD-ROM」が必要です。ATAPI の CD-ROM ドライブを内蔵し、かつ CD ブートできる機種を使用して、「リカバリ CD-ROM 起 動ディスク」を作成してください。

次のものを用意してください。

- リカバリ CD-ROM
- 1.44MB フォーマット済 2HD フロッピーディスク 1 枚(購入してください)
- フロッピーディスクのラベル1枚 (購入してください)

#### ■ 作成方法

- *1* 「リカバリ CD-ROM」をセットします。
- *2* 本パソコンを再起動します。
- *3* 「FUJITSU」ロゴの下に文字が表示されたら、すぐに【F12】キーを押し続けます。 「起動メニュー」が表示されます。
- *4* CD-ROM ドライブを選択し、【Enter】キーを押します。
- *5* 「FMV リカバリ CD-ROM」が画面が表示されたら、【N】キーを押します。 コマンドプロンプトが表示されます。

### *6* 次のように入力し、【Enter】キーを押します。

z:¥fjuty¥mkfd.bat 「リカバリ起動ディスクを作成します。」と表示されます。

- *7* 作成するフロッピーディスクが書き込み可能な状態であることを確認し、フ ロッピーディスクドライブにセットして、【Enter】キーを押します。 「リカバリ CD-ROM 起動ディスク」の作成が始まります。 しばらくすると「リカバリ起動ディスクの作成が終了しました」と表示されます。
- *8* 作成した起動ディスクに、「リカバリ CD-ROM 起動ディスク」と記入したラベ ルを貼ります。

ラベルには「作業用」と記入し、お使いのパソコンの機種名を記入しておくことをお勧 めします。

#### ■ リカバリ CD-ROM 起動ディスクの設定

*1* 「リカバリCD-ROM 起動ディスク」にCD-ROM ドライバのファイルをコピーし ます。

コピーするファイルについては、お使いになる CD-ROM ドライブに添付されているマ ニュアルなどをご覧ください。

*2* Config.sys を修正します。

「リカバリ CD-ROM 起動ディスク」の「A:\Config.sys」の該当箇所 (XXXXXXXX) を 使用するドライバ名に変更してください。

DEVICE=XXXXXXXX.SYS /D:0EMCD001

作成した「リカバリ CD-ROM 起動ディスク」を書き込み禁止の状態にしてお使いください。

# <span id="page-14-0"></span>2 プレインストール仕様

Windows セットアップが終了した時点での本パソコンの環境は、次のとおりです。

## $P$  POINT

▶ 各ドライバおよびソフトウェアの使用方法についてはヘルプまたはReadme.txtなどの 説明ファイルをご覧ください。

## <span id="page-14-1"></span>ソフトウェア一覧

## プレインストールソフト

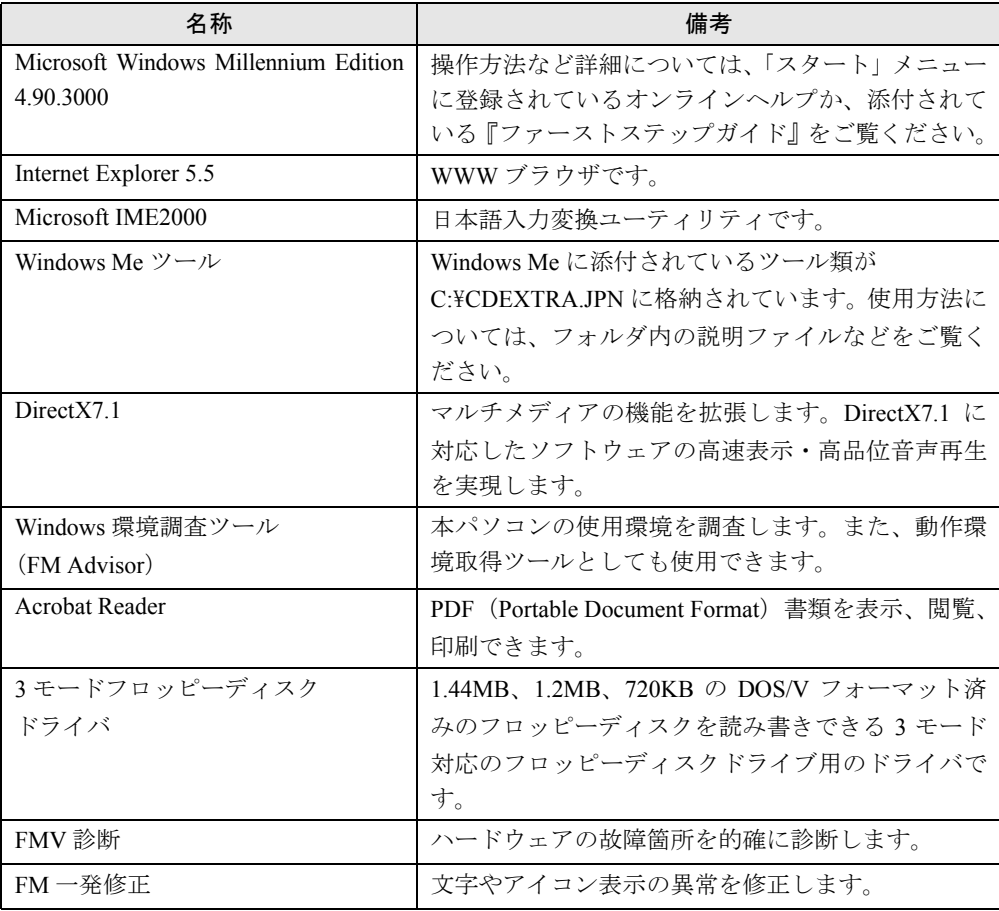

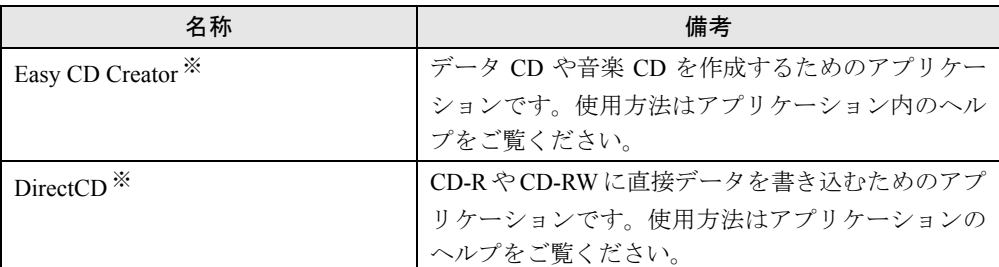

カスタムメイドオプションのアプリケーションについては添付の『アプリケーション補足説明書』や各アプリケーショ ンのマニュアルをご覧ください。

プレインストールソフトは、必要に応じてアンインストールしてください( ·● ▶ [P.20](#page-19-0))。

※ : カスタムメイドオプションで内蔵 CD-R/RW ドライブユニットを選択している場合、プレインストールになります。

## 添付ソフト(未インストール)

## $P$  POINT

▶ 一部のソフトウェアの使用方法についてはヘルプまたはReadme.txtなどの説明ファイ ルをご覧ください。

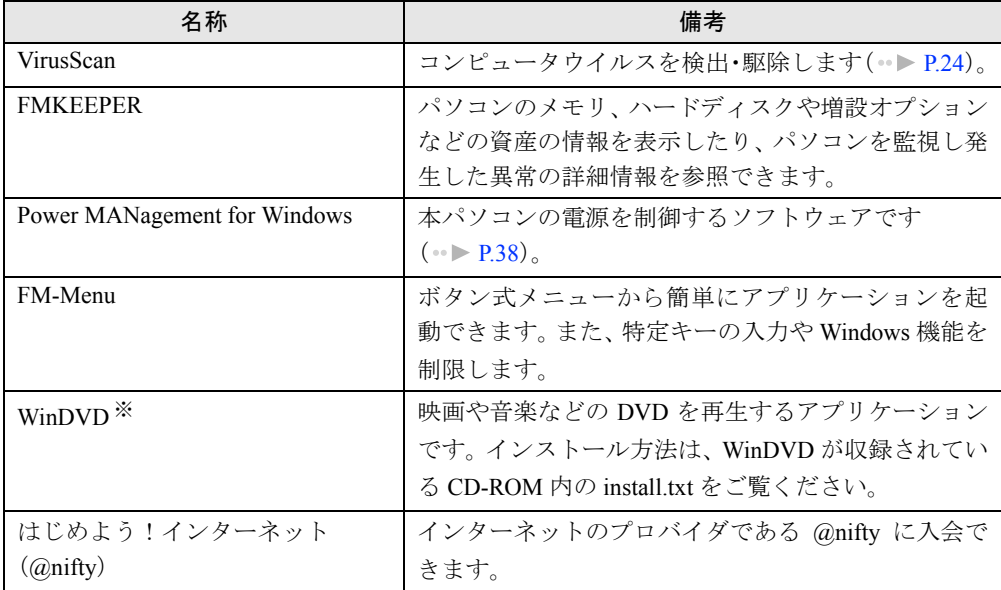

※ : カスタムメイドオプションで DVD-ROM ドライブユニットを選択している場合、添付になります。

## <span id="page-16-0"></span>デバイス一覧

## $P$  POINT

▶ 本パソコンの仕様は、改善のため予告なく変更することがあります。その際、デバイ ス名称などが本書の記述と異なる場合があります。あらかじめ、ご了承ください。

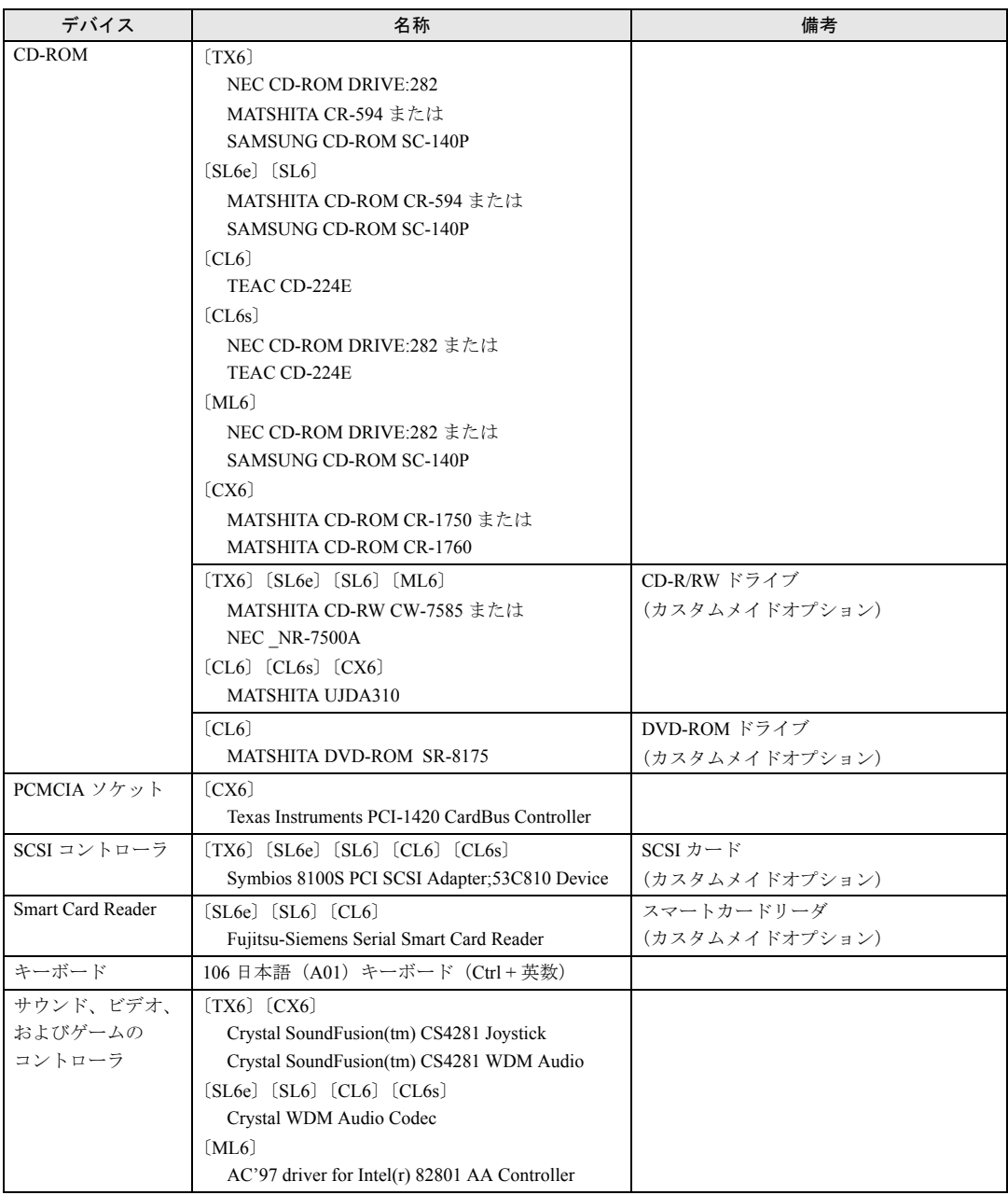

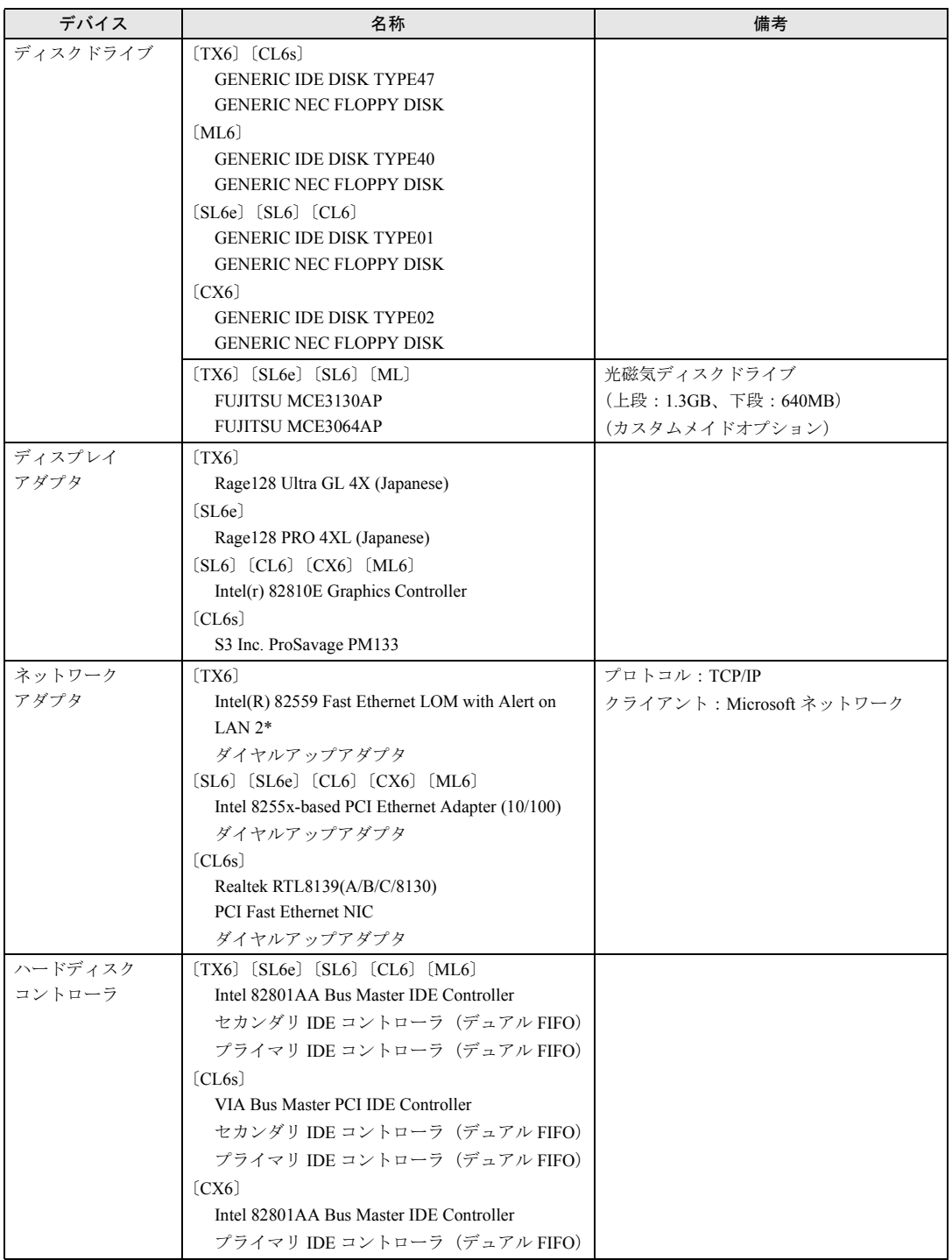

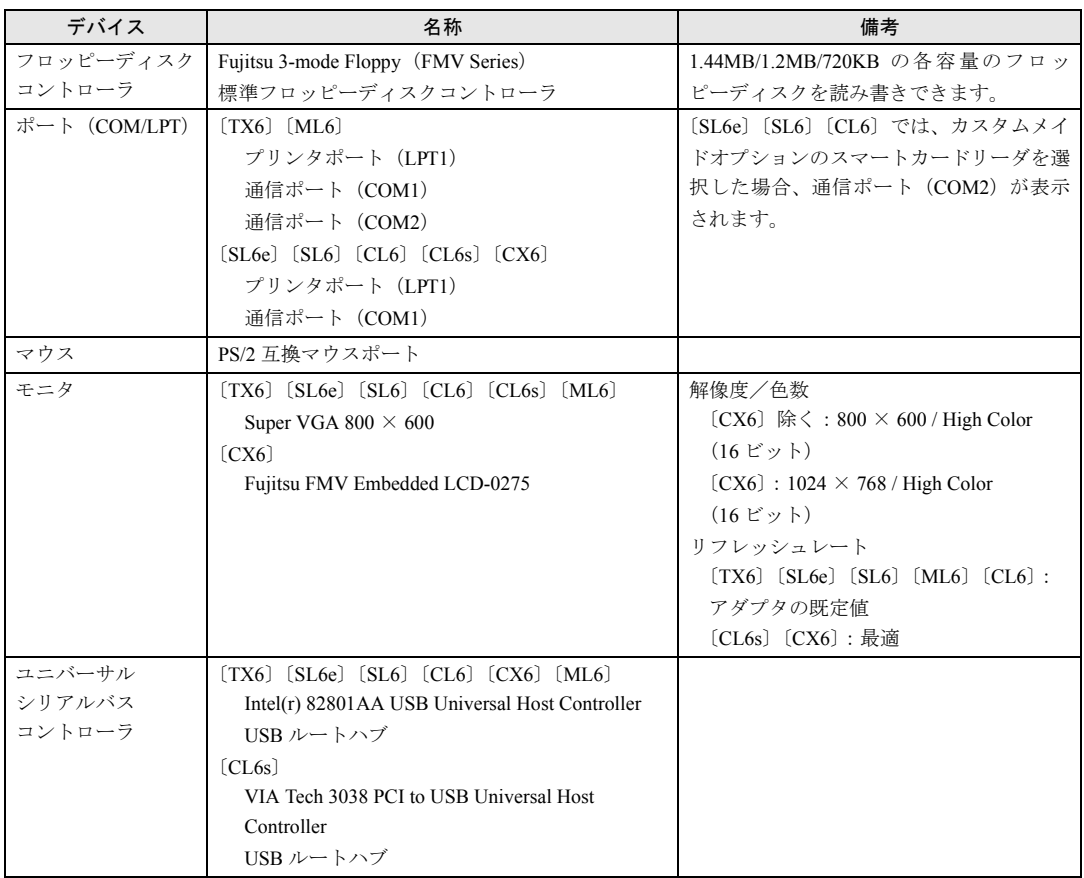

## <span id="page-18-0"></span>ドライブ構成

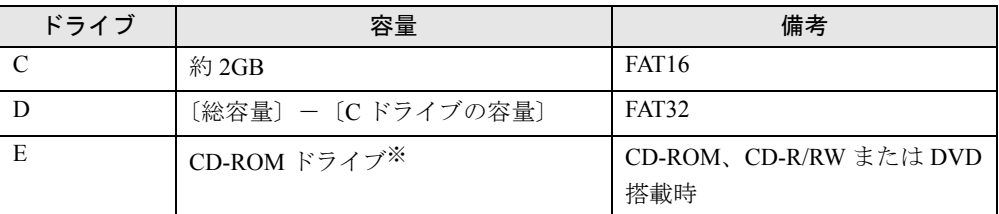

※: カスタムメイドオプションで光磁気ディスクドライブを選択した場合、E ドライブが光磁気ディスクドライブに、 F ドライブが CD-ROM、CD-R/RW または DVD ドライブになります。

 $\rho$  point

- ▶ WindowsNTなどのFAT32をサポートしていないOSからは、FAT32に設定されたDドラ イブのディスク領域を認識できません。WindowsNT などの OS でこのディスク領域を 使用する場合には、FAT32 から FAT16 へ設定を変更してください( [P.46](#page-45-0))。
- ▶ フォーマットの形式やドライブの容量を変更した場合、変更したドライブの中身はす べて消えてしまいます。必要に応じてバックアップを行ってから、実行してください。
- ▶ [SL6e] [SL6] に搭載される CD-ROM ドライブ (「MATSHITA CD-ROM CR-594」また は「SAMSUNG CD-ROM SC-140P」)、〔CL6〕に搭載される CD-ROM ドライブ(「TEAC CD-224E」「NEC CD-ROM DRIVE:282」)については、「システムのプロパティ」ダイ アログボックスの「デバイスマネージャ」タブで CD-ROM の DMA を設定して使用で きます。
- ▶ 〔CX6〕に標準搭載される CD-ROM ドライブ (「MATSHITA CD-ROM CR-1750」 または 「MATSHITA CD-ROM CR-1760」)および CD-R/RW ドライブ(「MATSHITA UJDA310」) については、「システムのプロパティ」ダイアログボックスの「デバイスマネージャ」 タブで CD-ROM の DMA を設定しないでください。正常な動作が保証されなくなる場 合があります。
- ` 〔TX6〕〔SL6e〕〔SL6〕〔ML6〕は「MATSHITA CD-RW CW-7585」「NEC \_NR-7500A」 の DMA を設定して使用できます。
- ▶ [TX6] [SL6] [SL6e] [ML6] のカスタムメイドオプションで光磁気ディスクドライ ブ(ATAPI)を選択している場合、「システムのプロパティ」ダイアログボックスの「デ バイスマネージャ」タブで「FUJITSU MCE3130AP」「FUJITSU MCE3064AP」の DMA を設定しないでください。正常な動作が保証されなくなる場合があります。
- ▶ 〔CL6〕のカスタムメイドオプションで DVD を選択している場合、「システムのプロパ ティ」ダイアログボックスの「デバイスマネージャ」タブで DVD の DMA を設定でき ます。

## <span id="page-19-0"></span>アプリケーションのアンインストール

#### 留意事項

アプリケーションをアンインストールする場合は、次の点に気を付けてください。

● アプリケーションをすべて終了してからアンインストールを始める

● DLL ファイルは削除しない アンインストール時に次のようなメッセージが表示されることがあります。 「この DLL は複数のアプリケーションで使用されている可能性があります。削除を行い ますか」

この DLL ファイルを削除すると、他のアプリケーションが正常に動作しなくなることがあ ります。アプリケーションのマニュアル、ヘルプ、または Readme.txt などの説明ファイル で、特に指示がない場合は DLL ファイルは削除しないことをお勧めします。

## アンインストール方法

一般的に、次の方法があります。

- アンインストール機能を使用する アプリケーションにアンインストール機能が用意されている場合があります。
- ●「アプリケーションの追加と削除」機能を使用する 「コントロールパネル」ウィンドウの「アプリケーションの追加と削除」機能を使用してア プリケーションを削除できます。

● ファイルを削除する

アンインストール機能が用意されていない次の表のアプリケーションについては、ファイ ルまたはフォルダを削除してください。

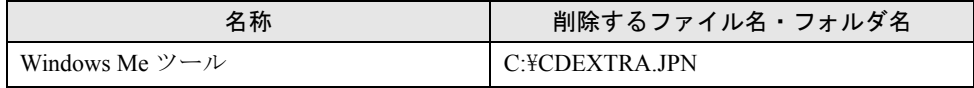

Windows Me ツールは一度削除すると、リカバリを行わないと復旧できません。

アンインストール方法はアプリケーションによって異なります。詳細は各アプリケーションの マニュアル、ヘルプ、または Readme.txt などの説明ファイルをご覧ください。

Memo

## 第 2 章

<span id="page-22-0"></span>2

# <span id="page-22-4"></span><span id="page-22-3"></span><span id="page-22-1"></span>快適にお使いいただくために

<span id="page-22-2"></span>快適にお使いいただくための設定などについて 説明しています。

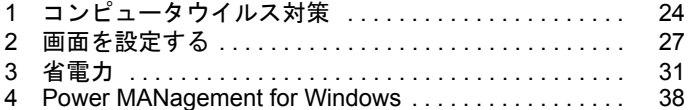

## <span id="page-23-2"></span><span id="page-23-0"></span>1 コンピュータウイルス対策

コンピュータウイルスはプログラムの1つで、何らかの方法でコンピュータ内に読 み込まれる(感染する)と、コンピュータウイルス自身で増殖したり、大切なデー タを壊したり、コンピュータを起動できなくしたりと、悪影響を及ぼします。

## <span id="page-23-1"></span>VirusScan

本パソコンにはウイルスを発見するためのソフトとして、VirusScan を添付しています。入手 したフロッピーディスクや光磁気ディスクなどは、ウイルスチェックを行ったうえで使用して ください。VirusScan の使用方法については、ヘルプをご覧ください。

VirusScan は、ご購入時にはインストールされていません。必要に応じてインストールしてく ださい。

#### 留意事項

- 「McAfee VShield」を起動していると、アプリケーションのインストールが正常に行われな かったり、ご使用のアプリケーションによっては不具合が発生したりすることがあります。 この場合は次のどちらかの方法で「McAfee VShield」を終了してください。
	- 「スタート」ボタン→「プログラム」→「Network Associates」→「VirusScan コンソール」 の順にクリックします。「VirusScan コンソール」ウィンドウで「VShield」をクリックし、 「タスク」メニュー→「使用不可」の順にクリックします。
	- タスクバーの「VShield」アイコンを右クリックし、「終了」をクリックします。
- VirusScan でコンピュータウイルス検査を行っているときは、他のアプリケーションを実行 したり、検査中のフロッピーディスクをフロッピーディスクドライブから取り出したりし ないでください。他のアプリケーションを実行するなど、別の操作を行うと、エラーメッ セージが表示される場合があります。
- 本パソコンをフロッピーディスクから起動する場合、そのフロッピーディスクがコン ピュータウイルスに感染していないかをチェックしてからお使いください。
- VirusScan は、コンピュータウイルスの情報を記載したデータファイル(DAT ファイル)と、 検査プログラム(スキャンエンジン)を使用しています。DAT ファイルは次のサイトから 無料でダウンロードできます。定期的に更新してください。 <http://www.nai.com/japan/>

スキャンエンジンを更新する場合は、最新版の VirusScan をご購入ください。

## <span id="page-24-0"></span>コンピュータウイルスを発見した場合

コンピュータウイルスを発見した場合は、被害届けを提出してください。

## 重 要

▶ コンピュータウイルスに感染してしまい、本パソコンの修理が必要になった場合、保 証期間内であっても有償修理になる場合があります。ご了承ください。

## <span id="page-24-1"></span>コンピュータウイルスの被害届け

コンピュータウイルスの届け出制度は、通商産業省の「コンピュータウイルス対策基準」(平 成 2 年 4 月 10 日付通商産業省告示第 139 号/平成 9 年 9 月 24 日改訂通商産業省告示第 535 号)の規定に基づき、平成 2 年 4 月にスタートした制度です。コンピュータウイルスを発見し た場合、コンピュータウイルス被害の拡大と再発を防ぐために必要な情報を、情報処理振興事 業協会(IPA)に届け出ることとされています。届け出の書式は次ページのとおりです。

 $\overline{7}$ 113-6591 東京都文京区本駒込2-28-8 情報処理振興事業協会 (届出書) セキュリティセンター 住所 ウイルス対策室 宛 TEL 03-5978-7509 会社 団体名 部署 FAX 03-5978-7518 氏名 E-mail virus@ipa.go.jp **TEL FAX** E-mail コンピュータウイルスの被害(感染・発病)について、下記のとおり届け出ます。 記 1 発見場所(部署名または個人名) (名称がわからない場合は症状を記載) 2 ウイルス名称(内容) 3 発見年月日 年 月 日 4 感染機種 :富士诵FMVシリーズ(IBM互換機) 機種  $OS:$ □ Windows95 □ Windows98 □ Windows Me □ WindowsNT □ Windows2000 ネットワーク (チェックマークをつけてください。LAN接続以外は、スタンドアロンです) :□スタンドアロン(単体) □LAN接続 5 発見方法 ワクチンなどによる定期検査を行っている ⇒頻度(毎日・毎週 回/ 毎) 発見方法(  $\mathcal{E}$ 発見に利用したソフトウェア (□ VirusScan Ver.4.5 SR-1(日本ネットワークアソシエイツ株式会社)) (□上記以外 ⇒名称: 社名:  $\mathcal{E}$ 6 推定される感染経路 感染元 口他人から譲渡(国内) 口電子メール(国内) 口他人から譲渡(国外) 口電子メール(国外) □雑誌などの付録 口不明 口パソコン通信(BBS) □その他(  $\mathcal{C}$ □インターネット (ftp site, web site, NetNews) 媒体 □電子メール添付ファイル ロフロッピーディスク  $\mathcal{E}$  $\Box$ CD-ROM □その他( ロダウンロードファイル 7. 被害状況 PC. 台 HD 台 FD 枚 その他 8. 回復処置 回復方法(  $\mathcal{E}$ 回復に利用したソフトウェア (□VirusScan Ver.4.5 SR-1(日本ネットワークアソシエイツ株式会社)) (□上記以外 ⇒名称: 社名:  $\lambda$ 投入人日 人・ 日(0.5日単位で記述))  $\left($ ※この届出はコンピュータウイルス対策基準(平成9年9月24日付通商産業省告示第535号)の規定に 基づいています。届け出られた内容は被害の拡大及び再発の防止に活用しますが、記載されている プライバシーに関する情報を公表することはありません。

## <span id="page-26-0"></span>2 画面を設定する

ここでは、ディスプレイの解像度と色数を変更する方法と各機能について説明しま す。

## <span id="page-26-1"></span>解像度と色数

本パソコンでは、Windows の「画面のプロパティ」ダイアログボックスの「設定」タブで次の 解像度、色数を選択/変更できます。

なお、High Color は 65536 色、True Color は 16777216 色です。

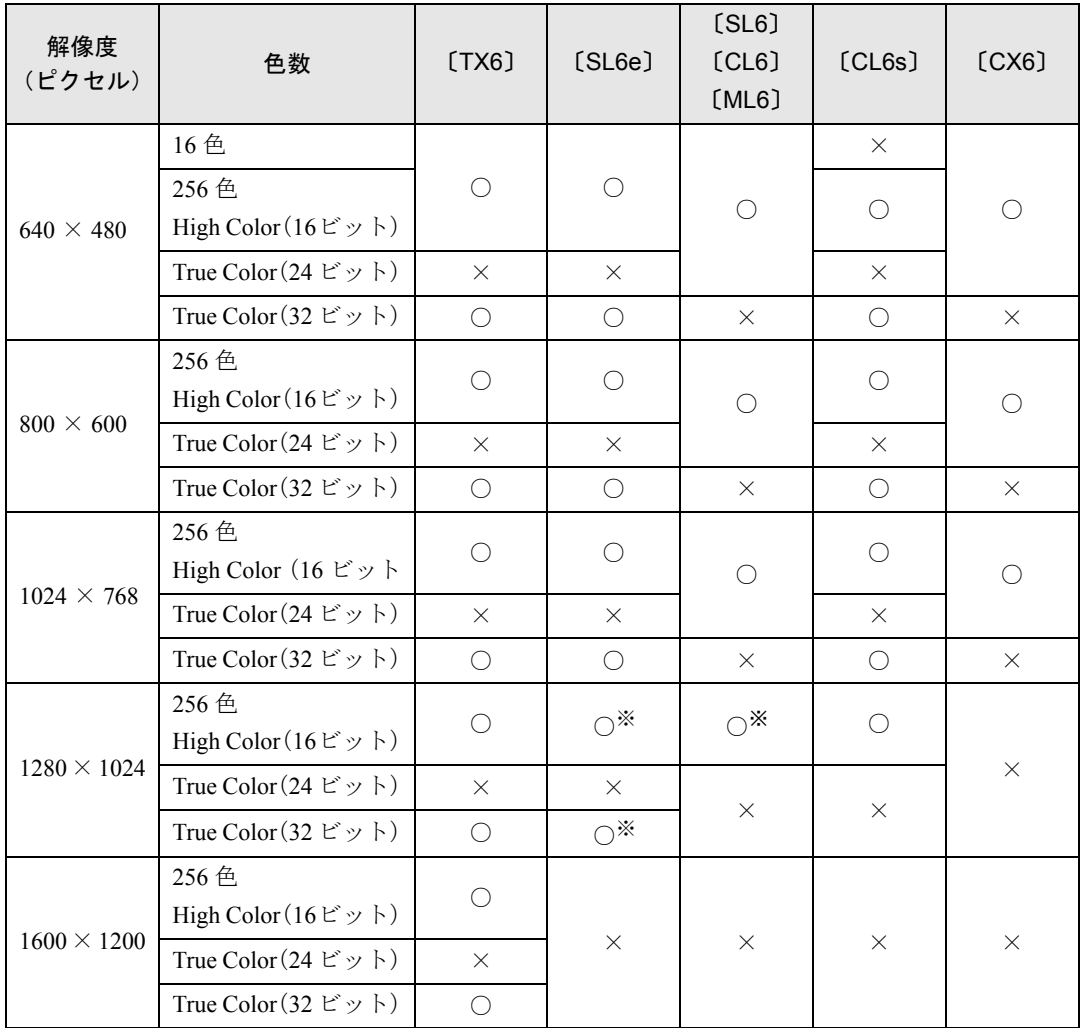

※:デジタルディスプレイ(DVI 出力)では、表示されません。

 $P$  POINT

- ▶ 設定できる色数は、画面の解像度によって異なります。解像度を高くすると、設定で きる色数は少なくなります。
- ▶ 解像度/色数を変更する場合は、必ず他のアプリケーションや常駐しているソフト ウェアをすべて終了させてから行ってください。また、変更後は必ず Windows を再起 動してください。
- ▶ 色数やリフレッシュレートを変更すると、画面がディスプレイ中央に表示されない場 合があります。この場合は、ディスプレイの仕様を確認して適切なリフレッシュレー トを設定するか、ディスプレイの設定機能を使用して調整してください(〔CX6〕除く)。
- ▶ ディスプレイによって、設定できる解像度が異なります。詳細はディスプレイの取扱 説明書をご覧ください(〔CX6〕除く)。
- ▶ 「設定」タブの「詳細」をクリックし、「全般」タブの「フォントサイズ」でフォント サイズを変更すると、正常に表示されない場合があります。

## <span id="page-27-0"></span>マルチモニタ機能を使う(〔CX6〕除く)

Windows Me には、1 台のパソコンに複数のグラフィックスカードとディスプレイを接続して、 複数台のディスプレイで 1 つのデスクトップを表示できる「マルチモニタ機能」があります。 ここでは、例として、2 台のディスプレイでマルチモニタ機能を使う方法を説明します。

#### 留意事項

- グラフィックスカードを選ぶときは次の点にご注意ください。
	- 本パソコンには AGP の空きスロットがないため、AGP 規格のグラフィックスカードは 使用できません。
	- Windows Me に対応しているグラフィックスカードであっても、添付されているディス プレイドライバがマルチモニタ機能に対応していない場合があります。 マルチモニタ機能に対応しているかどうかを製造元のメーカーにお問い合わせくださ い。
- マルチモニタ機能を使用する前に BIOS セットアップで次の項目を設定してください。
	- 〔TX6〕…「詳細」メニュー-「ディスプレイ設定」-「プライマリディスプレイ」:AGP
	- [SL6e] [SL6] [CL6] … 「詳細」メニューー「ディスプレイ設定」-「プライマリディ スプレイ」:Onboard
	- $[ML6]$  …  $\lceil$ Main」  $\times$   $\equiv$   $\pm$   $\sim$   $\lceil$ Boot Options」  $\lceil$ Primary Display」: AGP VGA
	- 〔CL6s〕…「詳細」メニュー-「内蔵デバイス設定」-「プライマリディスプレイ」:Onboard

#### ■ 用意するもの

- マルチモニタ機能に対応している PCI 規格のグラフィックスカード
- PCI 規格のグラフィックスカードに添付されているディスプレイドライバ(マルチモニタ機 能対応のもの)
- ●ディスプレイ

### グラフィックスカードとディスプレイを接続する

グラフィックスカードを取り付けてディスプレイを接続し、ディスプレイドライバをインス トールします。

- *1* グラフィックスカードを本パソコンに取り付けます( ◎▶ 『ハードウェアガイ ド』参照)。
- *2* 取り付けたグラフィックスカードに、ディスプレイを接続します。 接続方法については、ディスプレイとグラフィックスカードのマニュアルをご覧くださ い。
- *3* ディスプレイの電源ケーブルを接続します。 接続方法については、ディスプレイのマニュアルをご覧ください。
- *4* ディスプレイドライバをインストールします。

グラフィックスカードのマニュアルを参照して、ディスプレイドライバをインストール してください。ドライバをインストールしたあと、本パソコンを再起動してください。

 $P$  POINT

- ▶ 自己診断 (POST) 時、MS-DOS モード時、Safe モード時などのマルチモニタ機能が 有効ではない状態では、プライマリアダプタのみ有効です。 「画面のプロパティ」ダイアログボックスの「設定」タブでは、プライマリアダプタは 「1」と表示されます。
- ▶ 〔TX6〕 [ML6] では、複数のグラフィックスカードを増設した場合、PCI スロットの番 号が小さい順にアダプタが割り当てられます。〔SL6e〕〔SL6〕〔CL6〕〔CL6s〕では、 大きい順に割り当てられます。

#### マルチモニタ機能を設定する

### ■ 留意事項

● 増設したグラフィックスカードによっては、本パソコンにあらかじめ接続されているディ スプレイの画面が正しく表示されない場合があります。その場合は、ディスプレイドライ バを再インストールしてください (…▶ [P.51](#page-50-2))。

ディスプレイドライバをインストールし、本パソコンを再起動したあと、次の操作を行ってく ださい。

- *1* デスクトップで右クリックし、「プロパティ」をクリックします。 「画面のプロパティ」ダイアログボックスが表示されます。
- *2* 「設定」タブをクリックします。
- *3* 「2」と書かれたディスプレイのイラストをクリックします。 「このモニタを使用可能にしますか?」と表示されます。
- *4* 「はい」をクリックします。

*5* 「画面のプロパティ」ダイアログボックスで「OK」をクリックします。

## *6* 接続したディスプレイの解像度と色数を設定します。

「互換性の警告」ダイアログボックスが表示された場合は、「新しい色の設定でコン ピュータを再起動する」を選択し、「OK」をクリックしてください。

## <span id="page-30-0"></span>3 省電力

省電力について説明します。ご購入時、本パソコンは ACPI(Advanced Configuration and Power Interface) モードに設定されています。

ここでは、ACPI モードに関する留意事項と、スタンバイモードの変更方法( ·· > [P.35](#page-34-0)) を説明します。

## <span id="page-30-1"></span>スタンバイと休止状態

「スタンバイ」または「休止状態」を使用することにより、Windows を終了することなく節電 することができます。

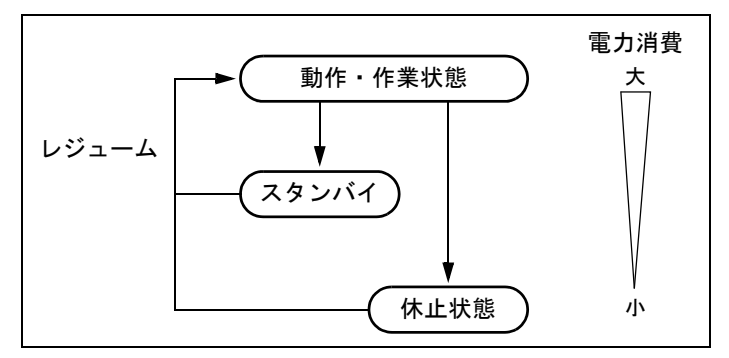

● スタンバイ

実行中のプログラムやデータを、システム RAM (メモリ)に保持してパソコンの動作を一 時停止させます。スタンバイ中は、電源ランプまたはスリープランプがオレンジ色に点灯 します( ●▶『ハードウェアガイド』参照)。「休止状熊」よりも短い時間で、一時停止や再 開(レジューム)を行うことができます。スタンバイ中は、わずかに電力を消費していて、 電源は AC 電源から供給されます。

● 休止状態

実行中のプログラムやデータを、ハードディスクに書き込んで保存し、パソコン本体の電 源を切ります。電源を自動的に切るため、「スタンバイ」よりも一時停止/再開(レジュー ム)にかかる時間が長くなります。なお、休止状態に入るようにするには、「電源の管理の プロパティ」ダイアログボックスで設定する必要があります。

#### 留意事項

- パソコンをお使いの状況によっては、スタンバイや休止状態、レジュームに時間がかかる 場合があります。
- スタンバイまたは休止状態にしたあと、すぐにレジュームしないでください。必ず、10 秒 以上たってからレジュームするようにしてください。
- 電源スイッチなどで本パソコンをスタンバイにしても、まれにすぐにレジュームすること があります。その場合には、いったんマウスを動かしてから、再びスタンバイにしてくだ さい。
- 接続している周辺機器のドライバが正しくインストールされていない場合、スタンバイや 休止状態にならないことがあります。
- レジューム時に、一時的に画面が乱れる場合があります。
- 次の状態でスタンバイ状態に移行させると、スタンバイ状態および休止状態にならない/ スタンバイ状態および休止状態からレジュームしない/レジューム後に正常に動作しない /データが消失する問題が発生することがあります。
	- OS の起動処理中または終了処理中
	- パソコンが何か処理をしている最中(プリンタ出力中など)、および処理完了直後
	- ファイルアクセス中(フロッピーディスク、ハードディスク、CD-ROM ドライブや光磁 気ディスクドライブのアクセスランプが点灯中)
	- モデムやネットワークの通信中
	- オートラン CD-ROM(セットすると自動で始まる CD-ROM)を使用中
	- ビデオ CD や DVD-VIDEO などを再生中
	- 音楽 CD やゲームソフトなどのサウンドを再生中
	- サウンドや動画の再生中(MIDI/WAVE/AVI/MPEG/DAT 形式のファイルの再生中や音楽 CD の再生中)
	- CD-R や CD-RW に書き込みまたは書き換え中
	- ドライバのインストールが必要な周辺機器を接続しているが、ドライバのインストール が終了していないとき
	- ネットワーク環境で TCP/IP プロトコル以外のプロトコルを使用中
	- マウスの操作中
	- ACPI に対応していないオプション(拡張カード、周辺機器)を増設している場合
- BIOS セットアップの省電力メニューの設定は、一部を除いて無効となります。各設定の詳 細は、『ハードウェアガイド』をご覧ください。
- オプションがACPIに対応している必要があります。ACPIに対応していないオプションを接 続すると、オプションが使用できなくなる、またはスタンバイモードからレジュームでき なくなる場合があります。事前にオプションが ACPI モードに対応しているかどうかをオプ ションのメーカーに確認してください。 なお、最新ドライバに変更することで ACPI に対応できるオプションもあります。詳細はオ
- プションのメーカーに確認してください。 ● PCI 拡張カードを増設する場合は、その拡張カードおよびドライバが「IRQ シェアリング(割 り込みの共有)」をサポートしている必要があります。増設する PCI カードが IRQ シェアリ ングをサポートしているかどうかは、各 PCI カードメーカーに確認してください。
- ネットワーク環境によっては、省電力機能を使用できない場合があります。
- CD-ROM 読み込み中にスタンバイや休止状態に移行すると、レジューム時にエラーメッ セージが表示される場合があります。この場合は、【Enter】キーを押してください。
- MS-DOSプロンプトを全画面表示で使用しているときにスタンバイ状態に移行すると、スタ ンバイ状態からレジュームしたときに MS-DOS プロンプトの全画面表示が解除されている ことがあります。

この場合、タスクバーの「MS-DOS プロンプト」部分をクリックすると、MS-DOS プロン プトの全画面表示に戻ります。

● スクリーンセーバーの「3D 迷路」を使用する場合、「設定」で「全画面表示にする」のチェッ クを外してください。

- ハードディスクに必要な空き容量がない場合、スタンバイ状態および休止状態は使用でき ません。
- ●〔TX6〕では、モデム着信による休止状熊からのレジュームは使用できません。
- ●ネットワーク環境で LAN 着信によるレジューム (Wakeup on LAN 機能)を使用すると、ホ ストコンピュータもしくは他のコンピュータからのアクセスにより、スタンバイまたは休 止状態のコンピュータがレジュームする可能性があります。次の手順でタイマ値を設定す ることをお勧めします。なお設定値が 20 分より短いと、本パソコンがレジュームしてしま うことがあります。20 分以上の値に設定してください。
	- 1 「コントロールパネル」ウィンドウの「電源の管理」アイコンをダブルクリックします。 「電源の管理のプロパティ」ダイアログボックスが表示されます。
	- 2 「電源設定」タブの「システムスタンバイ」および「システム休止状態」を「20 分後」以 上に設定します。
- プリンタなどの周辺装置を接続した状態で休止状態にすると、レジューム時に周辺装置の 情報が初期化されるため、中断する前の作業状態に戻らないことがあります。
- スタンバイ状態または休止状態へ移行させる時は、電源スイッチや「スタート」ボタン→ 「Windows の終了」→「スタンバイ」または「休止状態」の順にクリックして強制的にスタ ンバイ状態にさせず、「電源設定」タブの「システムスタンバイ」または「システム休止状 態」で移行するまでのアイドル時間(たとえば「30 分後」)を設定することをお勧めしま す。これにより、ファイルアクセス中や通信中などにスタンバイ状態および休止状態への 移行を回避できます。
- スタンバイ状態へ移行する際、「デバイスのドライバが原因でスタンバイ状態に入れませ ん。アプリケーションをすべて閉じてから、もう一度やり直してください。問題が解決し ない場合は、そのドライバを更新することをお勧めします。」の警告ダイアログボックスが 表示されて、スタンバイ状態へ移行できない場合があります。これは、プログラムが動作 中でスタンバイに入れない状態を示します。スタンバイ状態へ移行させるためには、動作 中のプログラムを終了させてください。
- ●ネットワーク環境下で省電力機能を使用する場合、次の条件下では、使用するプロトコル やアプリケーションによっては、不具合(スタンバイおよび休止状熊からの復帰時に正常 に通信できないなど)が発生することがあります。
	- TCP/IP プロトコル以外のプロトコルを使用している場合
	- ネットワーク環境で通信中に、手動(電源スイッチを押す、「スタート」ボタン→「スタ ンバイ」の順にクリックする、などの操作)によりスタンバイおよび休止状態に移行し た場合
	- ネットワーク上でファイルの共有を設定し、手動(電源スイッチを押す、「スタート」ボ タン→「Windows の終了」→「スタンバイ」または「休止状態」の順にクリックするな どの操作)によりスタンバイ状態へ移行したときに、次のメッセージが表示されて「は い」をクリックした場合

「このコンピュータに接続しているユーザーが次のファイルを開いています。

#### xxxxx(\yyyyyy)

このまま続けるとファイルを閉じますが、ファイルを開いているユーザーはデータを 失うかも知れません。続けますか?」

- ●「電源の管理のプロパティ」ダイアログボックスにある「モニタの電源を切る」、「ハード ディスクの電源を切る」の設定はネットワークに影響しません。
- [ML6] の場合、お使いのディスプレイによってはレジューム時に画面が表示されないこと があります。この場合、キーボードから入力するか、マウスを動かすと表示されます。

●〔ML6〕の場合、高度(ACPI S3)のスタンバイ状態からレジュームすると、画面が表示さ れないことがあります。この場合、キーボードから入力するか、マウスを動かすと表示さ れます。

## <span id="page-33-0"></span>スタンバイ状態または休止状態からのレジューム

#### スタンバイ状態および休止状態からのレジューム条件

ACPI モードの標準 (ACPI S1) /高度 (ACPI S3) のスタンバイ状態および休止状態から、次 の表で○になっているレジューム要因で通常の状態にレジュームさせることができます。

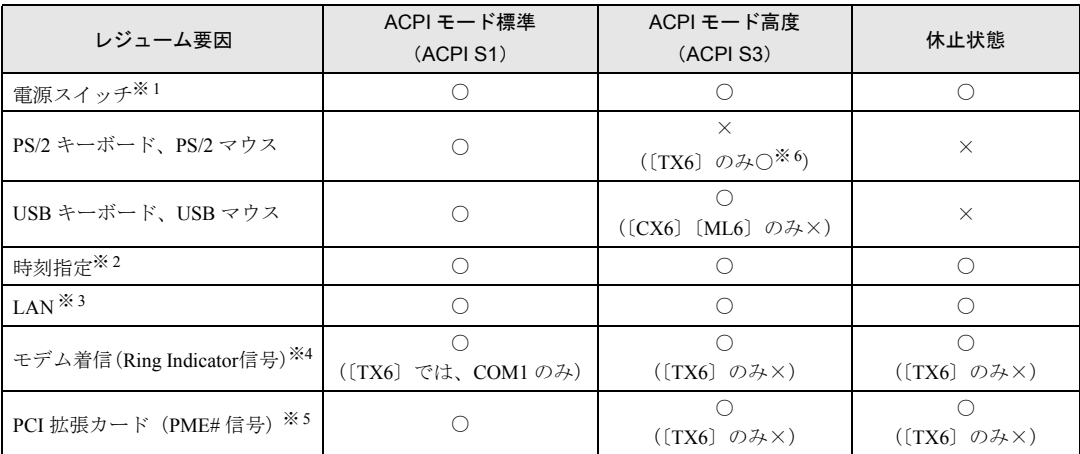

※ 1:「コントロールパネル」ウィンドウ-「電源の管理」-「詳細設定」タブの「電源ボタン」の「コンピュータの電 源ボタンを押したとき」を「電源オフ」に設定した場合でも、電源スイッチを押すとスタンバイ状態からレジュー ムします。

※ 2:「タスク」を使用した場合

- ※ 3:「デバイスマネージャ」-「ネットワークアダプタ」-「Intel(R) 82559 Fast Ethernet LOM with Alert on LAN2\*」 または「Realtek RTL8139 (A/B/C/8130) PCI Fast Ethernet NIC」または「Intel 8255x-based PCI Ethernet Adapter (10/100)」のプロパティの「電源の管理」タブの以下の項目をチェックする必要があります。 ・「節電のために、コンピュータでこのデバイスの電源をオフにできるようにする」 ・「コンピュータのスタンバイ解除の管理をこのデバイスで行う」
- ※ 4:通信ソフトを起動し、着信待ち状態にしておく必要があります。
- ※ 5:PME# 信号をサポートした PCI 拡張カード(PCI Revision 2.2 規格に準拠)を搭載した場合

※ 6:PS/2 マウスではレジュームしません。

## <span id="page-34-0"></span>ACPI のスタンバイモードを設定する

ACPI のスタンバイモードには、次の 2 種類があります。

- 高度 (ACPI S3) …メモリ以外の装置の動作を停止します。標準 (ACPI S1) と比較し、省 電力に優れる一方で通常の状態へのレジュームには時間がかかります。
- ●標準 (ACPI S1) … CPU の動作を停止します。

ご購入時には、高度(ACPI S3)に設定されています。スタンバイモードを変更する方法は、 次のとおりです。

#### $P$  POINT

- ▶ 増設するオプションは高度(ACPI S3)に対応している必要があります。 対応していない場合は、標準(ACPI S1)に切り替えてお使いください。
- ▶ 「コントロールパネル」ウィンドウの「ユーザー」で、1 台のパソコンを複数ユーザー でログインして使用する場合、「スタンバイモード設定ツール」を標準(ACPI S1)に 設定すると、他のユーザーも高度(ACPI S3)で使用できなくなります。すべてのユー ザーが標準(ACPI S1)/高度(ACPI S3)を同一の設定にしておく必要があります。
- ▶ USB ハブ経由を含む USB 機器を使用する場合、高度(ACPI S3)のスタンバイ状態か らのレジューム後に USB 機器が使用できなくなることがあります。その場合は、USB ハブとパソコン本体を接続している USB ケーブルをいったん抜き、再度差し込んでく ださい。

## スタンバイモードを高度から標準に変更する

- ■〔SL6e〕〔SL6〕〔CL6〕〔CL6s〕〔CX6〕の場合
	- *1* 「ドライバーズ CD」をセットします。
	- *2* 「スタート」ボタン→「ファイル名を指定して実行」の順にクリックし、「名前」 に次のように入力し、「OK」をクリックします。 msconfig 「システム設定ユーティリティ」ダイアログボックスが表示されます。
	- *3* 「詳細設定」をクリックします。 「アドバンストラブルシューティングの設定」ダイアログボックスが表示されます。
	- *4* 「DeepSleep を使用可能にする」のチェックボックスのチェックを外し、「OK」 をクリックします。
	- *5* 「OK」をクリックします。
	- *6* 「スタート」ボタン→「ファイル名を指定して実行」の順にクリックし、「名前」 に次のように入力し、「OK」をクリックします。 [CD-ROMドライブ]:¥chgsmode¥chgsmode.exe
- *7* 「次の画面」をクリックします。 「スタンバイモードの設定」ダイアログボックスが表示されます。
- *8* 「標準」をクリックし、「OK」をクリックします。 再起動メッセージが表示されます。
- *9* 「OK」をクリックします。

#### ■ [TX6] の場合

BIOS セットアップで、次の設定を変更します。 ●「省電力」メニューー「ACPI スタンバイモード」: 標準

#### ■〔ML6〕の場合

「ドライバーズ CD」内の「\update\etc\standby\readme.txt」をご覧ください。

#### スタンバイモードを標準から高度に変更する

#### ■〔SL6e〕〔SL6〕〔CL6〕の場合

BIOS セットアップで「省電力」メニューの「ACPI 設定」-「スタンバイモード」を「高度」 に設定したあと、リカバリを実行してください。

#### ■〔CL6s〕の場合

BIOS セットアップで「詳細」メニューの「省電力設定」-「ACPI 設定」を「高度」に設定し たあと、リカバリを実行してください。

#### ■ [CX6] の場合

BIOS セットアップで「省電力」メニューの「スタンバイモード(ACPI)」を「高度」に設定 したあと、リカバリを実行してください。

- [TX6] の場合
	- *1* BIOS セットアップに入り、「省電力」メニューの「ACPI スタンバイモード」設 定を 「高度」に設定します。(…▶『ハードウェアガイド』参照)。
	- *2* 「スタート」ボタン→「ファイル名を指定して実行」をクリックします。
	- *3* 「名前」に「regedit」と入力して「OK」をクリックします。
	- 4 レジストリキー: HKEY CURRENT USER\Control Panel\PowerCfg ¥PowerPolicies¥0 ~ 3 の「Policies」の値を次のように変更します。 「- 0028」の行を「04 00 00 00 04 00 00 00」に変更。
	- *5* 「レジストリ」メニュー→「レジストリエディタの終了」の順にクリックします。
	- *6* 本パソコンを再起動します。
#### ■ [ML6] の場合

「ドライバーズ CD」内の「\update\etc\standby\readme.txt」をご覧ください。

#### 省電力の設定

#### 「電源の管理のプロパティ」での設定

Windows の「コントロールパネル」ウィンドウの「電源の管理」で、本パソコンの電源を管理 することができます。

また、「コントロールパネル」ウィンドウに「電源の管理」アイコンがない場合は、「すべての コントロールパネルのオプションを表示する。」をクリックしてください。

#### 設定を変更する

#### ■「電源設定」タブ

本パソコンの電源を入れた状態で一定時間使用しなかった場合に、節電機能が働くまでの時間 を設定します。

スタンバイするまでの時間は「システムスタンバイ」で設定してください。

「休止状態」タブで休止状態を選択した場合、休止状態までの時間は「システム休止状態」で 設定してください。

#### ■「詳細設定」タブ

電源スイッチを押したときの、パソコン本体の動作状態を設定します(ご購入時には、電源を 切るように設定されています)。

次のように設定ができます。

- 雷源スイッチを押したときの状態:「コンピュータの電源ボタンを押したとき」
- スタンバイからレジュームするときにパスワードの入力を求めるメッセージを表示させ る:「スタンバイおよび休止状態からの回復時にパスワードを入力する」

#### ■「休止状態」タブ

本パソコンを一時停止するときに、メモリ内のデータなどの保存先をハードディスクに変更す るかどうかを設定します。

「休止状態」タブの「休止状態をサポートする」をクリックして にすると、「詳細設定」タ ブの「電源ボタン」の各項目で「休止状態」が選択できるようになります。

### 4 Power MANagement for Windows

Power MANagement for Windows(PMAN)は、本パソコンの電源を制御するソフト ウェアです。本ソフトウェアでは、「スケジュールによる電源の ON/OFF(自動シャッ トダウン)」、「イベント連携機能」、「LAN 経由によるリモート電源 ON/OFF」の機能 を使用できます。

#### サポート機種

PMAN のサポート機種および機能は次のとおりです。

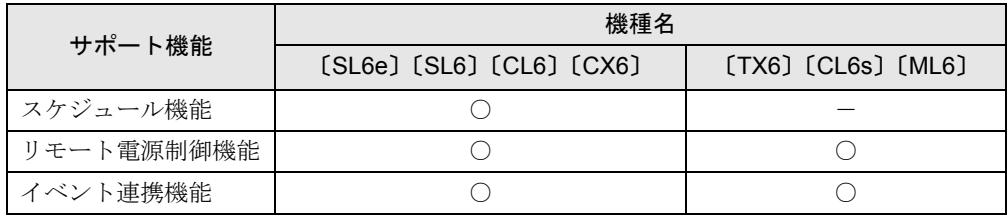

#### PMAN の機能

本ソフトウェアの主な機能は、以下のとおりです。

● スケジュール機能

カレンダスケジュールにより、パソコン電源の自動運転ができます。週間スケジュールの 他、祝日、長期休暇などの特定日のスケジュールも可能です。スケジュールの設定は、「動 作設定」を使用してください。なお、本機能は、〔TX6〕〔CL6s〕〔ML6〕では使用できません。

● リモート雷源制御機能

本パソコンに搭載されている Wakeup on LAN 機能と連携し、ネットワーク上の他のパソコ ンから LAN 経由で本パソコンの電源投入/切断(自動シャットダウン含む)を行うことが できます。グループ指定(運用単位)により複数のパソコンを一括して電源投入/切断す ることも可能です。

本機能を使用する場合は、別売の「Power MANagement for Windows(コンソール)」が必要 です。設定を行う場合は、「Power MANagement for Windows(コンソール)」(別売)の「運 用設定」を使用してください。

● イベント連携機能

通常起動時、通常終了時(シャットダウン時)のイベントごとにユーザープロセス(プロ グラム、コマンドなど)を指定できます。イベント発生とアプリケーションを連携させる ことが可能です。たとえば、通常停止(電源切断)のイベント発生時にファイルの退避を 行うといったようなアプリケーションの実行も可能です。イベントの設定は、「動作設定」 を使用してください。

#### 留意事項

- ●本ソフトウェアを使用する場合は、BIOS セットアップで以下に示す項目を設定してくださ い(リモート電源制御機能使用時)。
	- 〔TX6〕の場合 「省電力」メニュー-「省電力モード」:使用する
	- 〔SL6e〕〔SL6〕〔CL6〕の場合 「省電力」メニューー「自動ウェイクアップ」-「LAN によるウェイクアップ」:使用する
	- 〔CL6s〕の場合 「詳細」メニューー「省電力設定」ー「自動ウェイクアップ」ー「LAN によるウェイク アップ」:有効
	- 〔CX6〕の場合 「省電力」メニューー「PCI PME によるウェイクアップ」:使用する
	- 〔ML6〕の場合 「Power」メニュー-「ACPI S5 Power On Source」:Enabled
- シャットダウンについて

本ソフトウェアでは、パソコンの強制シャットダウンは行いません。このため、シャット ダウン時にアプリケーションの終了を確認してくるプログラムがある場合は、終了の確認 画面が表示された状態でキー入力待ち状態になります。

● DHCP について(リモート電源制御機能使用時のみ)

本ソフトウェアは、DHCP プロトコルに対応していません。必ず、固定 IP アドレスを使用 してください。

- ダイヤルアップアダプタが組み込まれている場合(リモート電源制御機能使用時のみ) ダイヤルアップアダプタがプライマリとして組み込まれていることがあります。その場合 は、「ネットワーク」ダイアログボックスからダイヤルアップアダプタを削除し、本パソコ ンの LAN アダプタをプライマリに設定したあとに、PMAN のインストールを行ってくださ い。
- スケジュールの設定について(スケジュール機能使用時のみ)

スケジュール機能において電源 ON/OFF 時刻の設定を行う場合、電源 OFF 時刻と電源 ON 時刻との間隔を 1ヶ月以内に設定してください。

#### ● スケジュール切断確認画面について(スケジュール機能使用時のみ)

「切断確認画面表示時間」は、スケジュールによる電源切断時に切断の有無の確認画面を表 示する時間を指定します。本設定はインストール時に 10 秒に設定されています。本設定時 間を変更する場合には、本ソフトウェアをインストールしたフォルダ内にある「Rs232c.dat」 ファイルをエディタ(メモ帳など)で開き、次に示す値を変更してください。切断確認画 面表示時間の変更後は、本パソコンを再起動してください。変更前に「Rs232c.dat」ファイ ルをコピーしておくことをお勧めします。

 $010$  → 切断確認画面表示時間 (秒単位: $000 \sim 999$ )

● シャットダウン時間について

シャットダウン時にアプリケーションなどが終了処理を行う時間を確保する場合に本設定 を行います。イベント連携時にアプリケーションの実行を行う場合などにアプリケーショ ンの実行時間を想定して設定してください。本設定はインストール時に 0 秒に設定されて います。シャットダウン時間を変更する場合には、インストールしたフォルダ内にある 「Rs232c.dat」ファイルをエディタ(メモ帳など)で開き、次に示す値を変更してください。 シャットダウン時間の変更後は、本パソコンを再起動してください。変更前に「Rs232c.dat」 ファイルをコピーしておくことをお勧めします。

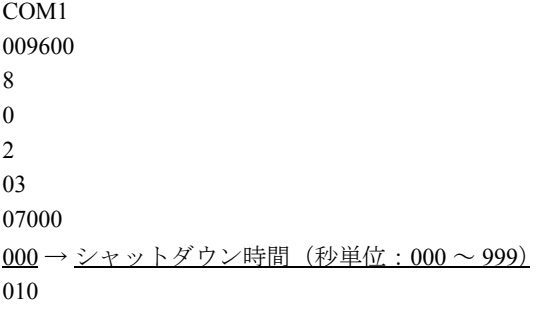

● スケジュールの遅延について

スケジュール時間は、10 秒程度の遅れが発生する場合があります。

● スクリーンセーバーについて

本ソフトウェアを使用する場合、スクリーンセーバー名に「OpenGL」の表記があるスクリー ンセーバーは使用しないでください。

## 第 3 章

3

## リカバリとインストール

本パソコンをご購入時の状態に戻す「リカバリ」 とソフトウェアの「インストール」について説 明しています。

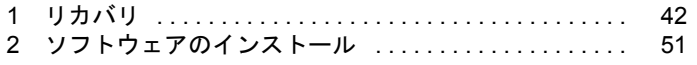

## <span id="page-41-1"></span><span id="page-41-0"></span>1 リカバリ

Windows Me が起動しないなどの問題が発生した場合、またはハードディスクの領 域を変更したい場合は、リカバリを行います。

#### リカバリの概要

リカバリとは、「リカバリ CD-ROM」と「リカバリ CD-ROM 起動ディスク」(〔TX6〕および CD-ROM ドライブなしモデルをお使いの場合)を使用して、OS、ドライバなどのプレインス トールソフトウェアをご購入時の状態([「プレインストール仕様](#page-14-0)」( ●▶[P.15](#page-14-0)))に戻す操作です。

#### 留意事項

- 区画の再設定を行うことにより、ハードディスクの内容が消えてしまうことがあります。あ らかじめ必要なデータはバックアップしておいてください。
- リカバリを行うと、C ドライブのファイルはすべて削除されます。必要に応じて事前にバッ クアップを行ってください。
- オプションを取り付けている場合は、それらをいったん取り外し、ご購入時の状態に戻し てください。
- 内蔵 CD-ROM ドライブ以外をお使いの場合は、あらかじめ SCSI 規格の外付け CD-ROM(オ プション)などをご用意ください。
- USBキーボード(FMV-KB331/331S/332)をお使いになる場合は、BIOSセットアップ( ●▶ 『ハー ドウェアガイド』参照)で USB キーボードを使用可能に設定してからリカバリを行ってくだ さい。 なお、USB キーボードは本体の USB コネクタに直接、接続してお使いください(USB ハ

ブなどをパソコンとキーボードの間に接続しないでください)。

● カスタムメイドオプションのアプリケーションはリカバリされません。

#### リカバリの手順

リカバリは次の手順で行います。

- *1* 「リカバリ CD-ROM 起動ディスク」の準備 ([TX6] および CD-ROM ドライブなしモデルをお使いの場合) ( ·▶ [P.12](#page-11-0))
- **2** ハードディスクの領域設定(必要に応じて)( → [P.45](#page-44-0))
- **3** リカバリ方法 (…▶ [P.43](#page-42-0))

#### リカバリ終了後

リカバリ後、必要に応じてソフトウェアをアンインストールしてください( ●▶ [P.20](#page-19-0))。 また、必要に応じて添付アプリケーションやカスタムメイドのアプリケーションをインストー ルし、使用するソフトウェアをすべてインストールしてください。

### <span id="page-42-0"></span>リカバリ方法

本パソコンをご購入時の状態に戻す「リカバリ」の手順を説明します。 次のものを用意してください。

- ●「リカバリ CD-ROM」
- 準備した「リカバリ CD-ROM 起動ディスク」(〔TX6〕および CD-ROM ドライブなしモデル をお使いの場合) ( → [P.12](#page-11-0))

#### $P$  POINT

- ▶ リカバリを行うと、C ドライブのファイルはすべて削除されます。必要に応じて事前に バックアップを行ってください。
- ▶ リカバリの所要時間は、10 分程度です。

<span id="page-42-1"></span>*1* BIOS の設定をご購入時の設定に戻します。

ご購入時の設定に戻すには、BIOS セットアップ ( • ▶ 『ハードウェアガイド』参照) の 設定を初期値に戻してください。

USB キーボード以外の BIOS セットアップの設定をご購入時と異なる設定に変更してい ると、インストール時にエラーメッセージが表示されることがあります。

#### *2* 次の操作を行います。

• 〔SL6e〕〔SL6〕〔CL6〕〔CL6s〕〔CX6〕〔ML6〕をお使いの場合(CD-ROM ドライブな しモデルを除く)

「リカバリ CD-ROM」をセットします。

- 〔TX6〕および CD-ROM ドライブなしモデルをお使いの場合 「リカバリ CD-ROM 起動ディスク」をセットします。
- *3* 本パソコンを再起動します。

*4* 次の操作を行います。

- [SL6e] [SL6] [CL6] [CL6s] [CX6] [ML6] をお使いの場合 (CD-ROM ドライブな しモデルを除く) 「FUJITSU」ロゴの下に文字が表示されたら、すぐに【F12】キーを押し続けます。 メニューが表示されます。
- 〔TX6〕および CD-ROM ドライブなしモデルをお使いの場合 「CD-ROM ドライブに「リカバリ CD-ROM」をセットしてください。」と表示された ら、「リカバリ CD-ROM」をセットし、何かキーを押します。 「FMV リカバリ CD-ROM」画面が表示されます。 [手順](#page-43-0) 6 へ進みます。
- *5* CD-ROM ドライブを選択し、【Enter】キーを押します。 「FMV リカバリ CD-ROM」画面が表示されます。
- <span id="page-43-0"></span>*6* 【Page Up】【Page Down】で説明をスクロールし内容を確認して、【Y】キーを 押します。
- *7* 「ご購入時の状態に戻す(推奨)」が反転表示されていることを確認して【Enter】 キーを押します。 確認の画面が表示されます。

 $P$  POINT

- ▶ 区画を変更してリカバリしたい場合は、「領域を設定したあと、ご購入時の状態に戻す」 を選択してください。画面を見ながら区画を任意に設定し、リカバリできます。 設定方法は[「ハードディスクの領域を設定する](#page-44-0)」( D-45) をご覧ください。
- *8* 【Y】キーを押します。

しばらくすると「NORTON Ghost™」の画面が表示され、ファイルのコピーが始まります。 リカバリが終了すると「正常にソフトウェアの復元作業が行われました。」と表示され ます。

- *9* 次の操作を行います。
	- [SL6e] [SL6] [CL6] [CL6s] [CX6] [ML6] をお使いの場合 (CD-ROM ドライブな しモデルを除く) CD-ROM を取り出してから、【Ctrl】+【Alt】+【Delete】キーを押して本パソコンを 再起動します。
	- 〔TX6〕および CD-ROM ドライブなしモデルをお使いの場合 CD-ROM とフロッピーディスクを取り出してから、【Ctrl】+【Alt】+【Delete】キー を押して本パソコンを再起動します。
- **10** 以降、第1章を参照して操作してください ( ▶ [P.10](#page-9-0))。

### <span id="page-44-0"></span>ハードディスクの領域を設定する

次のどれかに該当する場合、ハードディスクの領域を設定する必要があります。

- 現在のハードディスク領域を変更したいとき
- ハードディスクを増設したとき

ハードディスクの領域を設定するには、次の二つの方法があります。

- リカバリ中に設定する( · ▶ [P.46](#page-45-0)) 画面で確認しながら、1 つのハードディスクを 1 個または 2 個の領域に設定できます。指定 できる容量は 100MB 単位になります。
- FDISK を使う(…) [P.48](#page-47-0)) 1つのハードディスクに 3 つ以上の領域を設定できます。指定できる容量は 1MB 単位にな ります。

#### ハードディスク領域の概要

まず、ハードディスク領域の概要を説明します。

#### ■ 基本 MS-DOS 領域と拡張 MS-DOS 領域

ハードディスク領域には、次の 2 種類があります。

● 基本 MS-DOS 領域

OS をインストールするために必要な領域です。プライマリマスターに接続されたハード ディスク (1台目のハードディスク) の基本 MS-DOS 領域は、起動ドライブ(C ドライブ) になります。プライマリマスター以外に接続されたハードディスク(増設したハードディ スク)の場合は、基本 MS-DOS 領域の作成は必須ではありません。

● 拡張 MS-DOS 領域

アプリケーションやデータを格納するための領域です。基本 MS-DOS 領域を設定している 場合は、残りの領域すべてが拡張 MS-DOS 領域になります。増設したハードディスクの場 合は、ハードディスク全体を拡張 MS-DOS 領域にできます。

拡張 MS-DOS 領域内には、論理 MS-DOS ドライブを作成する必要があります。論理 MS-DOS ドライブを作成することで、拡張 MS-DOS 領域にドライブ名 (D、E、F …) が割りふ られます。論理 MS-DOS ドライブは複数(最高 23個)作成できます。

#### $\triangleright$  POINT

▶ 本パソコンご購入時にはプライマリマスターのハードディスクに、基本 MS-DOS 領域 と拡張 MS-DOS 領域が設定され、拡張 MS-DOS 領域全体が 1 つの論理 MS-DOS ドラ イブに設定されています。

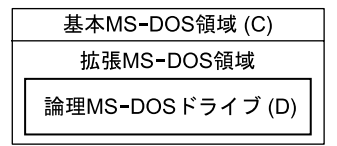

#### ■ FAT16 と FAT32

ハードディスクの領域を設定する場合に、ファイルの管理形式として FAT16 または FAT32 の どちらかを選択できます。

FAT16 は最大 2GB までしかドライブを管理できません。そのため、2GB を超える領域を作成 したい場合は FAT32 を使用します。しかし、FAT32 をサポートしていない OS(MS-DOS や WindowsNT 4.0 など)から FAT32 でフォーマットしたハードディスクを認識できません。この ため、MS-DOS で作成された起動フロッピーからインストールを行うアプリケーションの場 合、インストールに失敗するなどの問題が発生することがあります。

#### $P$  POINT

▶ リカバリは、FAT16、FAT32 のいずれのファイルシステムに対しても実行できます。

#### ハードディスクの領域を設定するうえでの留意事項

ハードディスクの領域を設定する前にお読みください。

- ●領域を削除したり容量を変更したりすると、領域内のファイルはすべて削除されます。必 要に応じて事前にバックアップをとってください。
- 基本 MS-DOS 領域は、リカバリに必要な領域(最低 1GB)に設定してください。

#### <span id="page-45-0"></span>ハードディスクの領域を設定する(リカバリ中に設定する)

リカバリ中にハードディスクの領域を設定することができます。

#### 重 要

- ▶ 区画の再設定を行うことにより、ハードディスクの内容が消えてしまうことがありま す。あらかじめ必要なデータはバックアップしておいてください。
- ▶ リカバリ中に区画を作成する場合、100MB 単位で 2 区画までしか作成できません。3 区 画以上を作成する場合、または 1MB 単位で区画を作成する場合は、FDISK を使用して ください。
- *1* 「リカバリ CD-ROM」を起動し、リカバリメニューを表示します。 表示方法については、[「リカバリ方法](#page-42-0)」( [P.43](#page-42-0))[の手順](#page-42-1)1~[6](#page-43-0)をご覧ください。
- *2* 「領域を設定したあと、ご購入時の状態に戻す」を選択し、【Enter】キーを押 します。

領域の設定方法により、ここからの操作は異なります。

*3* 領域の設定方法により、次の操作のどちらかを行ってください。

#### $\varphi$  point

- ▶ 領域を変更すると、ハードディスク内のすべてのデータが失われます。
- 任意の領域を設定する …▶ [手順](#page-46-0)4へ
- ご購入時の領域の状態に戻す •▶ [手順](#page-46-1) 5 へ
- <span id="page-46-0"></span>*4* 「領域を任意に設定して戻す」を選択し、【Enter】キーを押します。 【←】【→】キーを押すと、100MB 単位で、領域を設定することができます。 その他の設定については、次を参考にしてください。
	- C ドライブを FAT16 で使用する C ドライブを FAT16 または FAT32 に切り替えることができます。 切り替えるには【F】キーを押し、項目のチェックマークを確認します。
	- ハードディスクを 1 つの区画として設定する ハードディスク全体を C ドライブとして設定するかどうか切り替えることができま す。

切り替えるには【P】キーを押し、項目のチェックマークを確認します。 領域を設定したら、【Enter】キーを押し[、手順](#page-46-2) 6 へ進みます。

#### <span id="page-46-1"></span>*5* 「領域をご購入時の状態にして戻す」を選択し、【Enter】キーを押します。

<span id="page-46-2"></span>*6* 【Y】キーを押します。

領域の設定が行われ、再起動メッセージが表示されます。

*7* 【Enter】キーを押します。 本パソコンが再起動します。

#### *8* 次の操作を行います。

- [SL6e] [SL6] [CL6] [CL6s] [CX6] [ML6] をお使いの場合 (CD-ROM ドライブな しモデルを除く)
	- 1 「FUJITSU」ロゴの下に文字が表示されたら、すぐに【F12】キーを押し続けます。 メニューが表示されます。
	- 2 CD-ROM ドライブを選択し、【Enter】キーを押します。
- 〔TX6〕および CD-ROM ドライブなしモデルをお使いの場合 「CD-ROM ドライブに「リカバリ CD-ROM」をセットしてください。」と表示された ら、「リカバリ CD-ROM」をセットされていることを確認し、何かキーを押します。

しばらくすると「NORTON Ghost™」の画面が表示され、ファイルのコピーが始まります。 リカバリが終了すると「正常にソフトウェアの復元作業が行われました。」と表示され ます。

- *9* 次の操作を行います。
	- 〔SL6e〕〔SL6〕〔CL6〕〔CL6s〕〔CX6〕〔ML6〕をお使いの場合(CD-ROM ドライブな しモデルを除く) CD-ROM を取り出してから、【Ctrl】+【Alt】+【Delete】キーを押して本パソコンを 再起動します。
	- 〔TX6〕および CD-ROM ドライブなしモデルをお使いの場合 CD-ROM とフロッピーディスクを取り出してから、【Ctrl】+【Alt】+【Delete】キー を押して本パソコンを再起動します。

**10** 以降、第1章を参照して操作してください(…▶ [P.10](#page-9-0))。

#### <span id="page-47-0"></span>ハードディスクの領域を設定する(FDISK を使う)

領域を 3 区画以上作成する場合、または 1MB 単位で区画を作成する場合は、FDISK コマンド を使用します。

手順の流れを確認後、FDISK を起動してください。

#### ■ 手順の流れ

#### *1* FDISK で必要に応じて領域を削除する

削除は次の順番で行います。

- 1 拡張 MS-DOS 領域内の論理 MS-DOS ドライブの削除
- 2 拡張 MS-DOS 領域の削除
- 3 基本 MS-DOS 領域の削除

#### $P$  POINT

▶ 領域を削除したり容量を変更したりすると、領域内のファイルはすべて削除されます。 必要に応じて事前にバックアップをとってください。

#### *2* FDISK で領域を作成する

削除と逆の順番で行います。

*3* ドライブをフォーマットする

リカバリを行うドライブは、リカバリ中にフォーマットされますので、フォーマットの 必要はありません。

#### ■ FDISK の起動方法と概要

FDISK は、次の手順で起動してください。なお、Windows Me がインストールされている環境 で増設ハードディスクの領域を設定する場合は、Windows Me のコマンドプロンプトで「fdisk」 と入力し、【Enter】キーを押してください。

#### *1* 次の操作を行います。

• [SL6e] [SL6] [CL6] [CL6s] [CX6] [ML6] をお使いの場合 (CD-ROM ドライブな しモデルを除く)

「リカバリ CD-ROM」をセットします。

- 〔TX6〕および CD-ROM ドライブなしモデルをお使いの場合 「リカバリ CD-ROM 起動ディスク」をセットします。
- *2* 本パソコンを再起動します。
- *3* 次の操作を行います。
	- [SL6e] [SL6] [CL6] [CL6s] [CX6] [ML6] をお使いの場合 (CD-ROM ドライブな しモデルを除く) 「FUJITSU」ロゴの下に文字が表示されたら、すぐに【F12】キーを押し続けます。 メニューが表示されます。
	- 〔TX6〕および CD-ROM ドライブなしモデルをお使いの場合 「CD-ROM ドライブに「リカバリ CD-ROM」をセットしてください。」と表示された ら、「リカバリ CD-ROM」をセットし、何かキーを押します。 「FMV リカバリ CD-ROM」画面が表示されます。 [手順](#page-48-0) 5 へ進みます。
- *4* CD-ROM ドライブを選択し、【Enter】キーを押します。
- <span id="page-48-0"></span>*5* 「FMV リカバリ CD-ROM」画面が表示されたら、【N】キーを押します。 コマンドプロンプトが表示されます。
- *6* 次のように入力して、【Enter】キーを押します。 fdisk 「大容量のディスクのサポートを可能にしますか」と表示されます。
- *7* FAT16 で設定する場合は【N】キー、FAT32 で設定する場合は【Y】キーを押 し、【Enter】キーを押します。 「FDISK オプション」が表示されます。
- *8* 次の説明と画面のメッセージを参照し、領域を設定します。
	- MS-DOS 領域または論理 MS-DOS ドライブを作成 基本 MS-DOS 領域、拡張 MS-DOS 領域、拡張 MS-DOS 領域内に論理 MS-DOS ドラ イブを作成する場合に選択します。
	- アクティブな領域を設定 基本 MS-DOS 領域をアクティブ(領域に OS をインストールしたら起動できる状態) にする場合に選択します。なお、基本 MS-DOS 領域に使用できる最大サイズを割り 当てた場合は、自動的にアクティブに設定されます。アクティブな領域は、「状態」 に「A」と表示されます。

#### 重 要

- ▶ 基本 MS-DOS 領域 (領域 C) をアクティブに設定しないと、ハードディスクから起動で きません。基本 MS-DOS 領域は、必ずアクティブに設定してください。
- 領域または論理 MS-DOS ドライブを削除 すでに設定されている基本 MS-DOS 領域、拡張 MS-DOS 領域、拡張 MS-DOS 領域内 の論理 MS-DOS ドライブを削除する場合に選択します。
- 領域情報を表示 現在の設定を確認する場合に選択します。

• 現在のハードディスクドライブを変更(ハードディスクを増設している場合に表示 されます)

FDISK を起動すると、プライマリマスターのハードディスクを設定できる状態にな ります。これを増設したハードディスクに切り換える場合に選択します。

## <span id="page-50-0"></span>2 ソフトウェアのインストール

一部のドライバおよびアプリケーションのインストール方法を説明します。

#### 重 要

▶ 添付の「ドライバーズ CD」には、機種によっては使用できないソフトウェアも含まれ ています。本書を参照し、正しいソフトウェアを使用してください。誤ったソフトウェ アをインストールした場合、本パソコンが正しく動作しなくなり、リカバリが必要と なることがあります。

なお、「ドライバーズ CD」の Indexcd.htm もご覧ください。

#### <span id="page-50-1"></span>ドライバのインストール

リカバリ後、ドライバを再インストールする必要はありません。何らかの理由でドライバの再 インストールが必要な場合のみ、必要なドライバを再インストールしてください。 ドライバのインストールは、それぞれのドライバのインストール手順をご覧ください。 インストール手順は次の場所にあります。

<span id="page-50-2"></span>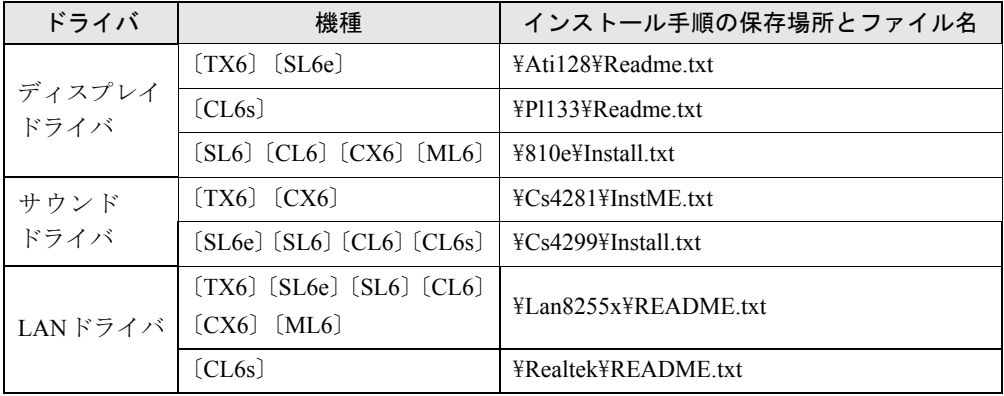

この表以外のドライバについては、「ドライバーズ CD」内の「Indexcd.htm」で該当するドラ イバのフォルダ名称を確認し、フォルダ内の Readme.txt または Install.txt をご覧ください。 なお、〔ML6〕のサウンドドライバは Windows 標準のドライバです。

#### プレインストールソフトのインストール

ここでは、ご購入時にインストールされているソフトウェアのインストール方法について記述 しています。アンインストールしたソフトウェアを再度インストールする場合のみ、次の方法 でインストールしてください。

#### $P$  POINT

▶ カスタムメイドオプションのアプリケーションをインストールする方法は、各アプリ ケーションのマニュアルをご覧ください。

Windows 環境調査ツール(FM Advisor)のインストール

- *1* 「ドライバーズ CD」をセットします。
- *2* 「スタート」ボタン→「ファイル名を指定して実行」の順にクリックします。
- *3* 「名前」に次のように入力し、「OK」をクリックします。 [CD-ROMドライブ]:¥advisor¥setup.exe

このあとは、メッセージに従って操作します。

#### <span id="page-51-0"></span>Acrobat Reader のインストール

- *1* 「ドライバーズ CD」をセットします。
- *2* 「スタート」ボタン→「ファイル名を指定して実行」の順にクリックします。
- *3* 「名前」に次のように入力し、「OK」をクリックします。  $[CD-ROM F \overline{\rightarrow} A \overline{J}]$ : ¥acrobat¥ar405 jpn. exe

このあとは、メッセージに従って操作します。

*4* 本パソコンを再起動します。

#### FMV 診断のインストール

- *1* 「ドライバーズ CD」をセットします。
- *2* 「スタート」ボタン→「ファイル名を指定して実行」の順にクリックします。
- *3* 「名前」に次のように入力し、「OK」をクリックします。 [CD-ROMドライブ]:¥shindan¥fmv503b¥disk1¥setup.exe

このあとは、メッセージに従って操作します。

#### FM 一発修正のインストール

- *1* 「ドライバーズ CD」をセットします。
- *2* 「スタート」ボタン→「ファイル名を指定して実行」の順にクリックします。
- *3* 「名前」に次のように入力し、「OK」をクリックします。 [CD-ROMドライブ]:¥fmcure¥setup.exe

このあとは、メッセージに従って操作します。

#### 添付ソフトのインストール

#### VirusScan のインストール

- *1* 「ドライバーズ CD」をセットします。
- *2* 「スタート」ボタン→「ファイル名を指定して実行」の順にクリックします。
- *3* 「名前」に次のように入力し、「OK」をクリックします。 [CD-ROMドライブ]:¥vscan¥setup.exe

このあとは、メッセージに従って操作します。

#### FMKEEPER のインストール

インストール手順につきましては、「ドライバーズ CD」内の「\Update\Etc\Fmkeeper\Readme.txt」 をご覧ください。

#### $P$  POINT

- ▶ [CL6s] をお使いの場合 「キーボードエラー」「フロッピーディスク A エラー」を監視する機能をお使いになる 場合は、BIOS セットアップで次のように設定してください。
	- •「メイン」-「エラーを無視するデバイス」:なし
	- 「セキュリティ」-「フロッピーディスク A エラー検出」:有効

#### FM-Menu のインストール

- *1* 「ドライバーズ CD」をセットします。
- *2* 「スタート」ボタン→「ファイル名を指定して実行」の順にクリックします。
- *3* 「名前」に次のように入力し、「OK」をクリックします。 [CD-ROMドライブ]:¥fmmenu¥setupfm-menu.exe 「FM-Menu インストール」が表示されます。
- *4* 「次へ」をクリックします。

このあとは、メッセージに従って操作します。

#### はじめよう!インターネット(@nifty)のインストール

- *1* 「ドライバーズ CD」をセットします。
- *2* 「スタート」ボタン→「ファイル名を指定して実行」の順にクリックします。
- *3* 「名前」に次のように入力し、「OK」をクリックします。 [CD-ROMドライブ]:¥nifty¥setup.exe

このあとは、メッセージに従って操作します。

#### Power MANagement for Windows のインストール

〔TX6〕〔ML6〕〔CL6s〕では、「ドライバーズ CD」内の「Pmansub」フォルダの「Setup.exe」で インストールしてください。それ以外の機種をお使いの場合は、「ドライバーズ CD」内の 「Pmanfull」フォルダの「Setup.exe」でインストールしてください。また、インストール方法の 詳細は、フォルダ内の「Readme.txt」をご覧ください。

# 第 4 章

4

## 困ったときに

おかしいなと思ったときや、わからないことが あったときの対処方法について説明していま す。

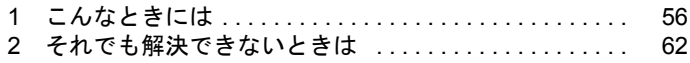

## <span id="page-55-0"></span>1 こんなときには

ここでは、Windows の使用時に直面する問題について、Q&A 形式でまとめています。 また、トラブルが発生したときや困ったときの参照先を説明しています。

#### トラブル発生時の参照先

#### Windows Me に関して

添付の Windows のマニュアルか、「スタート」メニューに登録されているオンラインヘルプを ご覧ください。

#### ハードウェアに関して

『ハードウェアガイド』をご覧ください。

#### トラブルシューティング

- Q プログラム実行中に Windows 上のすべてのものが動かなくなってしまった
- **A** 1  $[Ctrl] + [Alt] + [Delete]$  キーを押します。

「プログラムの強制終了」ウィンドウが表示されます。

2 動かなくなったプログラムを選択し、「終了」をクリックします。 プログラムが強制終了します。 もし上記の操作で強制終了できないときは、【Ctrl】+【Alt】+【Delete】キーを押す 操作を 2 回繰り返して、Windows を強制的に再起動してください。 また、リセットスイッチがついているパソコンでは、リセットスイッチを押してハー ドリセットを行ってください。 この方法で再起動できないときは、電源スイッチを 4 秒以上押して電源を切り、10 秒以上待ってから電源を入れてください。

#### $P$  POINT

- ▶ プログラムを強制終了したり、本パソコンを再起動したり、強制的に電源を切った場 合には、プログラムでの作業内容を保存することはできません。
- ▶ プログラムを強制終了したり、本パソコンを強制的に再起動したり、強制的に電源を 切った場合は、「スキャンディスク」を実行することをお勧めします。 「スタート」ボタン→「プログラム」→「アクセサリ」→「システムツール」→「ス キャンディスク」の順にクリックしてください。 スキャンディスクを実行した結果、エラーがない場合はそのままお使いください。エ ラーが表示されたときは、メッセージに従って修復してください。ただし、修復して もトラブルが発生する可能性があります。トラブルが頻繁に発生する場合は、リカバ リしてください (…▶ [P.42](#page-41-1))。
- Q マウスが使えないため、Windows を終了できない
- A キーボードを使って Windows を終了させることができます。
	- 1【Windows】キーまたは【Ctrl】+【Esc】キーを押します。 「スタート」メニューが表示されます。
	- 2「Windows の終了」を選択し【Enter】キーを押します。 「Windows の終了」ダイアログボックスが表示されます。
	- 3「終了」を選択し、【Enter】キーを押します。 Windows が終了します。 マウスが故障している場合は、弊社パーソナルエコーセンターまたはご購入元に連絡
	- してください。
- Q PC カードが使えない
- A1 PC カードのドライバはインストールされていますか?

PC カードに Windows Me 対応のドライバが添付されている場合、ドライバをインストー ルする必要があります。PC カードに添付のマニュアルをご覧ください。

A2 IRQ リソースは足りていますか?

IRQ リソースが不足する場合があります。次の操作を行ってください。

- 1 お使いにならないデバイス(プリンタなら「パラレルポート」など)を BIOS セット アップで「使用しない」にします( …▶『ハードウェアガイド』参照)。
- 2 「マイコンピュータ」アイコンを右クリックし、「プロパティ」をクリックします。
- 3 「デバイスマネージャ」タブをクリックします。
- 4 お使いにならないデバイス(プリンタなど)をダブルクリックします。
- 5 「全般」タブの「このハードウェアプロファイルで使用不可にする」をチェックし、 「OK」をクリックします。
- 6 ダイアログボックスを閉じます。
- アプリケーションのインストールが正常に行われない

#### A ウイルス検索ソフトを起動している場合、その影響が考えられます。

ウイルス検索ソフトを終了させ、アプリケーションのインストールができるか試して ください。

ウイルス検索ソフトを終了させてもインストールが正常に行われないときは、各アプ リケーションのサポート窓口にお問い合わせください。

<span id="page-57-0"></span>Q ディスプレイドライバ、サウンドドライバ、LAN ドライバが正しく動作しない A1 Windows の画面が正常に表示されない場合は、Safe モードで起動し、ディスプレイド ライバを変更してください。 手順は次のとおりです。 1 本パソコンの電源を入れます。 2「FUJITSU」ロゴが表示されたら、【Ctrl】キーを押し続けます。 「Microsoft Windows Millennium Startup Menu」が表示されます。 3「3. Safe mode」を選択し【Enter】キーを押します。 「ヘルプとサポート」の画面が表示されます。 画面の指示に従って問題を解決してください。

問題が解決しないときは、「ヘルプとサポート」を終了し、次の操作を行ってくださ い。

- 1 デスクトップで右クリックし、「プロパティ」をクリックします。 「画面のプロパティ」ダイアログボックスが表示されます。
- 2「設定」タブの「詳細」をクリックします。 「(不明なデバイス)のプロパティ」ダイアログボックスが表示されます。
- 3「アダプタ」タブの「変更」をクリックします。 「デバイスドライバの更新ウィザード」ダイアログボックスが表示されます。
- 4「ドライバの場所を指定する ...」をチェックし、「次へ」をクリックします。
- 5「特定の場所にある ...」をチェックし、「次へ」をクリックします。
- 6 一覧から「ディスプレイアダプタ」を選択し、「次へ」をクリックします。
- 7「製造元」を「(標準ディスプレイ)」に、「モデル」を「標準 PCI グラフィックアダ プタ(VGA)」に設定し、「次へ」をクリックします。 「ドライバ更新の警告」ダイアログボックスが表示されます。
- 8「はい」をクリックします。 「デバイス用のドライバファイルの検索:」と表示されます。
- 9「次へ」をクリックします。
- 10「完了」をクリックします。

再起動メッセージが表示されたら、「はい」をクリックし、本パソコンを再起動しま す。

このあと、ディスプレイドライバをインストールしてください (…▶ [P.51](#page-50-2))。

#### $P$  POINT

- ▶ 再起動後に、「ディスプレイに問題があります。」と表示されたときは、「画面のプロパ ティ」ダイアログボックスで色数を 16 色に設定し、本パソコンを再起動してください。
- ▶ 「OK をクリックするとハードウェアウィザードが始まります。」と表示されたときは、 必ず「キャンセル」をクリックしてください。
- A2 サウンドまたは LAN の動作に問題がある場合は、各ドライバをインストールし直す必 要があります。

お使いの機種に対応する各ドライバは、「[デバイス一覧」](#page-16-0)( ● [P.17](#page-16-0))でご確認くださ い。インストール方法については、「[ドライバのインストール」](#page-50-1)( ●▶ [P.51](#page-50-1)) をご覧くだ さい。

- Q 「システムのプロパティ」ダイアログボックスの「デバイスマネージャ」タブで、緑色 のクエスチョンマークがついている項目がある
- A OS 標準のドライバが使用されている場合に表示されます。そのままお使いいただいて も問題はありません。
- Q オンラインヘルプやエラーメッセージの対処方法を参照しても原因がわからない
- A 本パソコンでは、次のパソコン診断アプリケーションを用意しています。 FM Advisor

FM Advisor の使用方法は、次のとおりです。

1「スタート」ボタン→「プログラム」→「FM Advisor」→「FM Advisor」の順にク リックします。

調査結果が表示されます。

#### FMV 診断

FMV 診断の使用方法は次のとおりです。

1「スタート」ボタン→「FMV 診断」の順にクリックします。 このあとはメッセージに従って操作してください。

#### $P$  POINT

- ▶ 起動中のアプリケーションや常駐プログラムはすべて終了してください。
- ▶ スクリーンセーバーは「なし」に設定してください。
- ▶ フロッピーディスクドライブを診断する場合は、フォーマット済みのフロッピーディ スクをセットしてください。
- ▶ CD-ROM ドライブを診断する場合は、お手持ちの CD-ROM をセットしてください。
- Q 画面の文字やウィンドウのボタンが正しく表示されない、フォントがインストールで きない、ネットワークプロトコルが追加できない
- A 「FM 一発修正」を使用してください。
	- 1 すべてのアプリケーションを終了します。
	- 2 「スタート」ボタン→「ファイル名を指定して実行」の順にクリックします。
	- 3 「名前」に次のように入力し、「OK」をクリックします。
		- c:¥fiuty¥fmcure¥fmcure.exe
- Q 「Windows の終了」メニューから、「スタンバイ」および「休止状態」が消えてしまった
- A 次の点を確認してください。

「Windows の終了」ダイアログボックスの終了メニューから、「スタンバイ」および「休 止状態」の項目がなくなり、省電力機能が働かなくなることがあります。この問題は、 以下の理由で発生します。

- ・ 起動時に「電源の管理」ダイアログボックスが表示されたとき、「はい」をクリック した
- ・ 何回か連続して、省電力状態のときに、コンピュータが応答しなくなった

Windows Me は、省電力機能が正常に動作したかを監視しています。何回か連続してス タンバイおよび休止状態に失敗すると、実行方法を内部的に変更したり、使用不可に 設定して、同じ問題が繰り返し起きないようにします。Windows Me によって使用不可 に設定された場合、以下の現象が発生します。

- ・「Windows の終了」ダイアログボックスの終了メニューに、「スタンバイ」および「休 止状態」の項目が表示されない
- ・「コントロールパネル」→「電源の管理」の「電源設定」タブで、「システムスタン バイ」および「システム休止状態」設定が表示されない
- ・ キーボードのスタンバイボタンなどを押しても、省電力状態にならない

次の手順で、スタンバイ機能および休止状態が使用できます。

- 1 「スタート」ボタン→「ファイル名を指定して実行」の順にクリックします。
- 2 「名前」に次のように入力し、「OK」をクリックします。

#### msconfig

「システム設定ユーティリティ」ウィンドウが表示されます。

- 3 「詳細設定」をクリックします。 「アドバンストラブルシューティングの設定」ダイアログボックスが表示されます。
- 4 「スタンバイ機能は使用不可です」または「休止機能は使用不可です」と表示されて いる場合は、右側にある「使用可能にする」をクリックします。
- 5 「OK」をクリックします。
- 6 「システム設定ユーティリティ」ウィンドウの「OK」をクリックします。 「システム設定の変更」ダイアログボックスが表示されます。
- 7 「OK」をクリックして、本パソコンを再起動させてください。
- Q リカバリ後、ディスプレイドライバをインストールし直してもディスプレイが自動的 に設定されない。
- A 次の手順で設定し直してください。
	- 1 デスクトップで右クリックし、「プロパティ」をクリックします。 「画面のプロパティ」ダイアログボックスが表示されます。
	- 2 「設定」タブの「詳細」をクリックします。
	- 3 「モニタ」タブの「変更」をクリックします。 あとは次のポイントをご覧になり、メッセージに従って操作してください。

#### $P$  POINT

- ▶ 「デバイスドライバの更新ウィザード」では、「特定の場所にある ...」をクリックし、 「次へ」をクリックしてください。
- ▶ 富士通製ディスプレイのモデル名がモデル一覧にない場合は、次の操作を行ってくだ さい。
	- 1「ドライバーズ CD」をセットします。
	- 2「ディスク使用」をクリックします。
	- 3「配布ファイルのコピー元」に次のように入力し、「OK」をクリックします。 [CD-ROM ドライブ]:\monitor
- ▶ 「リフレッシュレート」ダイアログボックスが表示されたら、「OK」をクリックし、「は い」をクリックしてください。
- ▶ 解像度の設定ができなくなってしまったときは、本パソコンを再起動してください。
- Q ネットワークコンポーネントが追加できない。
- A クライアントやプロトコル、サービスを追加する場合、[「ネットワークコンポーネント](#page-66-0) [の追加](#page-66-0)」( · ▶ [P.67](#page-66-0)) をご覧ください。

## <span id="page-61-0"></span>2 それでも解決できないときは

下記の連絡先へお問い合わせください。なお、お問い合わせ前に機種名/ MODEL / カスタムメイド型番を確認し、「[お問い合わせ前の確認シート」](#page-63-0)( ·● [P.64](#page-63-0))に環境と トラブル状況などを記入してください。

#### 機種名/ MODEL /カスタムメイド型番の表記場所

パソコン本体に貼られているラベルに記載されています。

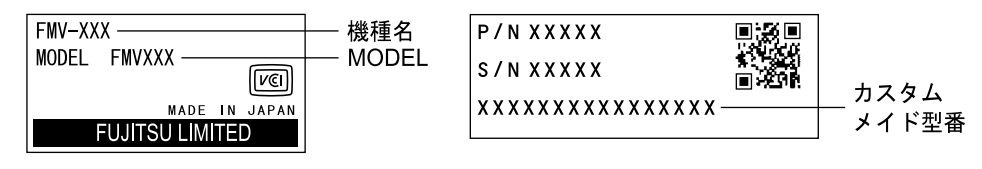

#### 連絡先

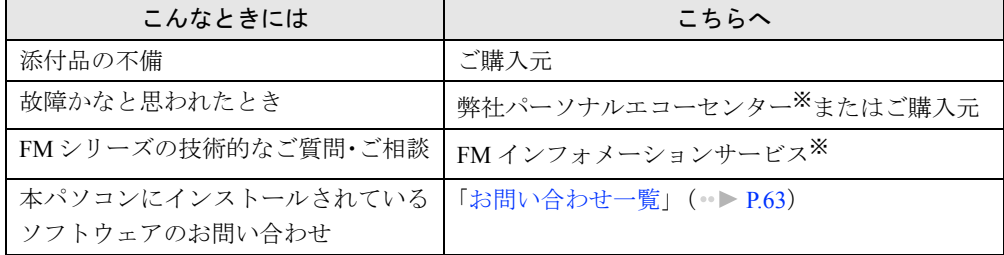

※:パーソナルエコーセンターと FM インフォメーションサービスの連絡先は、添付の『修理サービス網一覧表』をご 覧ください。

#### 情報サービス

また、次の方法で情報サービスを行っております。

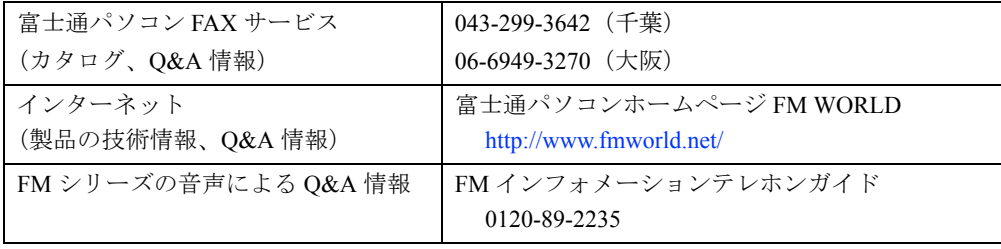

#### <span id="page-62-0"></span>お問い合わせ一覧

本パソコンに添付されているソフトウェアの内容については、次の連絡先にお問い合わせくだ さい。なお、記載の情報は、2000 年 10 月現在のものです。電話番号などが変更されている場 合は、FM インフォメーションサービスへお問い合わせください。

- はじめよう!インターネット (@nifty)
	- 入会/ @nifty サービス全般 ニフティ株式会社 @nifty サービスセンター 9:00 ~ 21:00(指定の休日を除く) 電話:0120-816-042 (携帯・PHS・海外の場合:03-5444-2902) E-mail: feedback@nifty.com URL:[http://www.nifty.com/support/madoguchi/](http://www.nifty.com/support/madoguchi/index.htm) [index.htm](http://www.nifty.com/support/madoguchi/index.htm) • パスワード再発行/各種手続き/解約
	- ニフティ株式会社 @nifty カスタマーセンター 9:00 ~ 21:00(指定の休日を除く) 電話:0120-842-210

 (携帯・PHS・海外の場合:03-5471-5806) E-mail: feedback@nifty.com

- パソコン通信サービスの利用に関して
	- ニフティ株式会社 パソコン通信サポート センター 9:00 ~ 21:00(指定の休日を除く) 電話:0120-22-1200

(携帯・PHS・海外の場合:03-5471-5806)

• VirusScan Ver.4.5 日本ネットワークアソシエイツ株式会社 テクニカルサポートセンター

9:00 ~ 12:00、13:00 ~ 17:00(土日、祝祭日を除く) 電話:03-3379-7770

URL:<http://www.nai.com/japan/>

- Adobe Acrobat Reader4.05 ソフトウェア提供会社様より無償で提供されてい る製品のため、ユーザーサポートはございません。 ご了承ください。
- アプリケーション(カスタムメイドオプション) 各アプリケーションのマニュアルをご覧くださ い。
- その他 FM シリーズの技術的なご質問·ご相談 FM インフォメーションサービス (添付の『修理サービス網一覧表』をご覧ください)

本ソフトウェア製品の中には第三者のソフトウェア製品が含まれています。お客様の本ソフトウェア製品の使 用開始については、お客様が弊社の「ご使用条件」に同意された時点とし、第三者のソフトウェア製品につい ても同時に使用開始とさせていただきます。

なお、第三者のソフトウェアについては、製品の中に特に記載された契約条件がある場合には、その契約条件 にしたがい取り扱われるものとします。

E-mail: feedback@nifty.com

### <span id="page-63-0"></span>お問い合わせ前の確認シート

#### お客様の環境

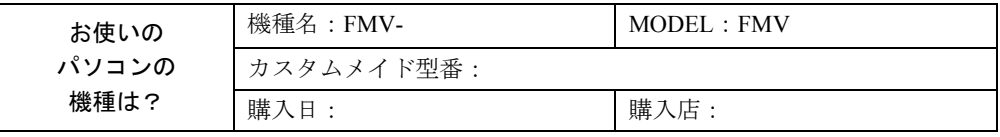

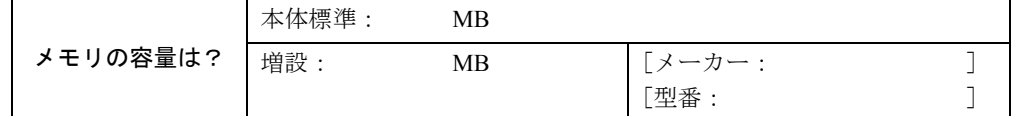

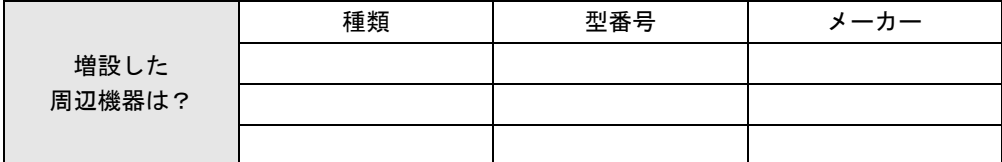

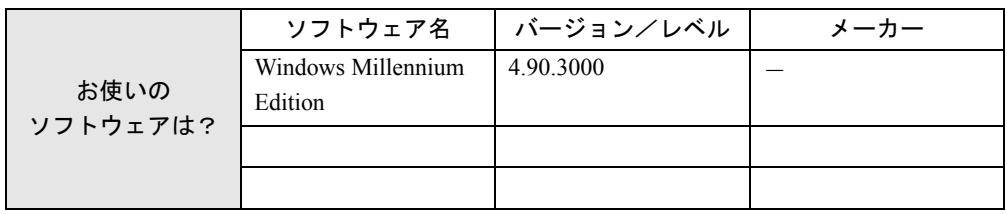

### トラブル状況

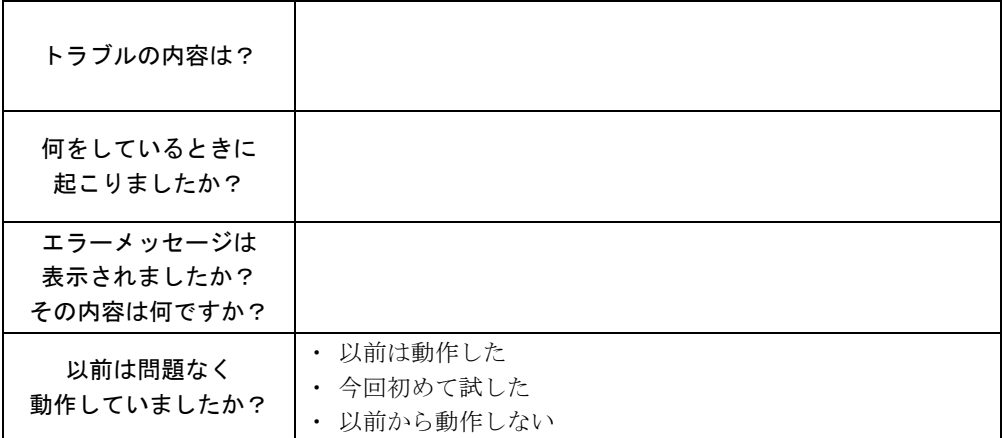

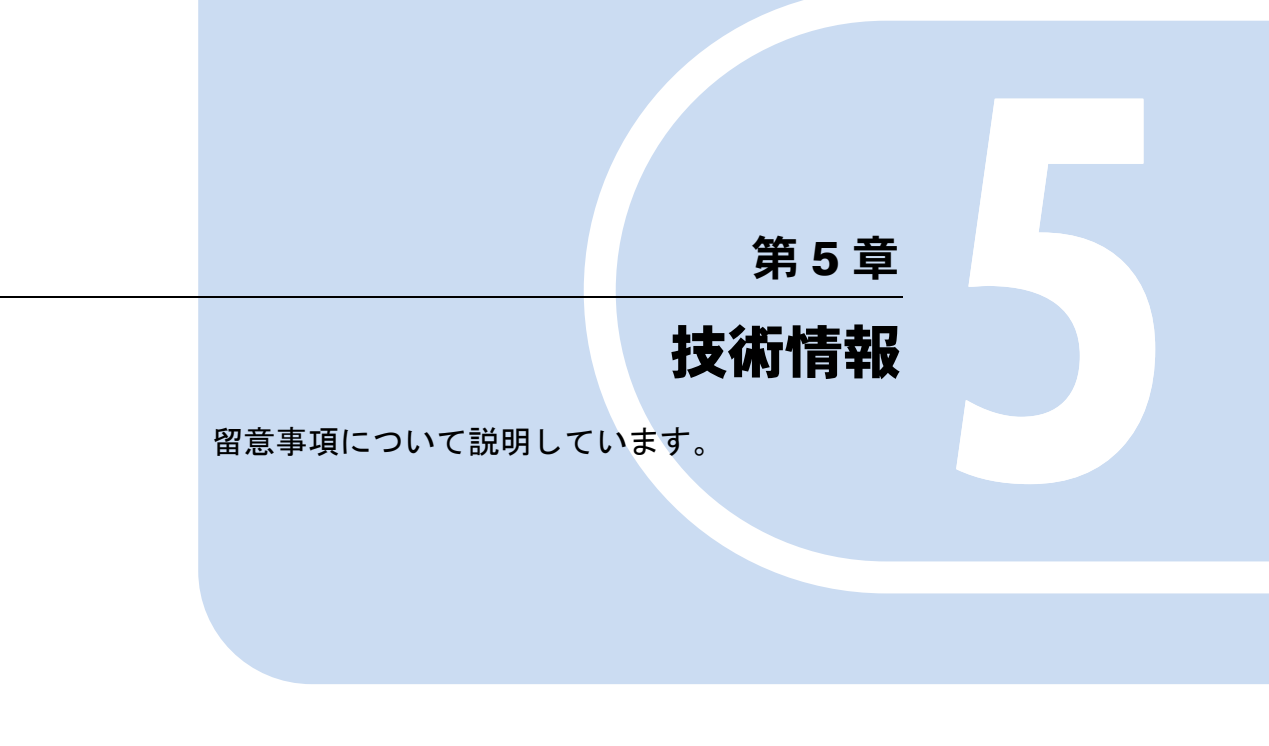

1 その他の留意事項 [. . . . . . . . . . . . . . . . . . . . . . . . . . . . . . 66](#page-65-0)

## <span id="page-65-0"></span>1 その他の留意事項

本パソコンをお使いになるうえでの留意事項を記載しています。

#### Windows Me の CD-ROM を要求された場合

ドライバのインストール時などに、Windows Me の CD-ROM を要求するメッセージが表示さ れることがあります。このときは「OK」をクリックし、「c:\windows\options\cabs」と指定し てください。

#### 本パソコンで使用するソフトウェア

古いバージョン/レベルのソフトウェア(アプリケーション、ドライバ)を使用すると、本パ ソコンおよびソフトウェアが正常に動作しない場合があります。本パソコンに添付されている ソフトウェアは、添付されているバージョンを使用するか、その最新版を入手して使用してく ださい。

また、本パソコンに添付されていないソフトウェアの場合も、最新版を使用してください。

#### 【Windows】キーを押したときの動作

アプリケーションを終了した直後やメッセージなどが表示されたウィンドウを閉じた直後に 【Windows】キーを押すと、エラーメッセージが表示される場合があります。この場合は、「閉 じる」をクリックしてエラーメッセージを閉じ、Windows を再起動してください。

#### 他の OS を使うには

WindowsNT 4.0 など、他の OS を使うには、いくつかの設定を行う必要があります。ただし、 機種により使用できない OS もあります。

詳しくは、富士通パソコンホームページ FM WORLD(<http://www.fmworld.net/>)をご覧ください。 なお、インターネットをご利用になれない場合は、ご購入元にご確認ください。

#### Acrobat Reader について

市販のアプリケーションによっては、インストールの際に、Acrobat Reader を一緒にインストー ルするものがあります。このとき、本パソコンにプレインストールされている Acrobat Reader 4.05 よりも低いバージョンのものがインストールされてしまうことがあります。

バージョンをご確認のうえ、Acrobat Reader 4.05 をインストールし直してください( ●▶ [P.52](#page-51-0))。

#### FM Advisor の CPU 情報表示

FM Advisor の「CPU 情報」の表示において、CPU 名・CPU クロックが正しく表示されない場 合があります。あらかじめご了承ください。

#### Wakeup On LAN 機能

■ 設定方法

ネットワーク環境下で Wakeup On LAN 機能を使用する場合は、次の設定を行ってください。 また、LAN 機能を使用してパソコンの電源を入れる場合は、BIOS セットアップでの設定が必 要です(…▶『ハードウェアガイド』参照)。

- *1* 「マイコンピュータ」アイコンを右クリックし、「プロパティ」をクリックします。 「システムのプロパティ」ダイアログボックスが表示されます。
- *2* 「デバイスマネージャ」タブをクリックし、「ネットワークアダプタ」をダブル クリックします。
- *3* 次のデバイスを右クリックし、「プロパティ」をクリックします。

[TX6] Intel(R) 82559 Fast Ethernet LOM with Alert on LAN 2<sup>\*</sup> 〔SL6e〕〔SL6〕〔CL6〕〔CX6〕〔ML6〕Intel 8255x-based PCI Ethernet Adapter (10/100) 〔CL6s〕 Realtek RTL 8139(A/B/C/8130)PCI Fast Ethernet NIC

- *4* 「電源の管理」タブをクリックします。
- *5* 次の 2 つの項目をチェックし、「OK」をクリックします。
	- 節電のために、コンピュータでこのデバイスの電源をオフにできるようにする
	- コンピュータのスタンバイ解除の管理をこのデバイスで行う

#### ファイル共有サービス

NetWare ネットワーク共有サービスによりファイル共有を行う場合、別のコンピュータと接続 中に接続が切れる場合があります。この場合、Microsoft ネットワーク共有サービスをインス トールし、再度接続してください。

#### プロトコルの設定

本パソコンでのネットワークの運用時には、必ず通信プロトコルを確認してください。「コン トロールパネル」ウィンドウの「ネットワーク」アイコンをダブルクリックし、「ネットワー クの設定」タブで確認および変更します。本パソコンのご購入時の設定では、「TCP/IP」が選 択されていますので、接続するネットワークのプロトコルに合わせて変更してください。使用 するプロトコルについては、ネットワーク管理者にご確認ください。

#### <span id="page-66-0"></span>ネットワークコンポーネントの追加

クライアントやプロトコル、サービスなどを追加する場合は、次の手順に従って追加してくだ さい。

- *1* 「マイコンピュータ」アイコンをダブルクリックします。
- *2* 「ツール」メニューの「フォルダオプション」をクリックします。 「フォルダオプション」ダイアログボックスが表示されます。
- *3* 「表示」タブで、「すべてのファイルとフォルダを表示する」をクリックし、 「OK」をクリックします。
- <span id="page-67-0"></span>*4* 次のファイルを任意のフォルダにコピーします。 C: \Windows\INF\NETTRANS. INF C: \Windows\INF\NETPPPOA.INF C: ¥Windows¥INF¥NFTFAM. INF
- *5* 「コントロールパネル」ウィンドウの「ネットワーク」アイコンをダブルクリッ クします。 「ネットワーク」ダイアログボックスが表示されます。
- *6* 「追加」をクリックします。
- *7* 追加するコンポーネントをクリックし、「追加」をクリックします。
- *8* 「ディスク使用」をクリックします。
- *9* 「製造元ファイルのコピー元」に[、手順](#page-67-0) 4 のフォルダを指定し、「OK」をクリッ クします。
- *10* インストールする項目を選択し、「OK」をクリックします。 「ネットワーク」ダイアログボックスが表示されます。
- *11* 「OK」をクリックします。 「システム設定の変更」ダイアログボックスが表示されます。
- *12* 「OK」をクリックします。 本パソコンが再起動します。
- *13* 「コントロールパネル」ウィンドウの「ツール」メニューをクリックし、「フォ ルダオプション」をクリックします。
- *14* 「表示」タブをクリックします。
- *15* 「隠しファイルおよび隠しフォルダを表示しない」をクリックし、「OK」をク リックします。

#### ネットワーク使用時の留意事項

次の LAN デバイスを複数使用したネットワーク運用は行えません。

- $\bullet$  2 枚の LAN カード
- パソコン本体の内蔵 LAN デバイスと LAN カード

#### 複数のオーディオソースを録音する場合

複数のオーディオソース(マイクやラインインなど)を録音する場合、次の操作を行ってくだ さい。

- *1* タスクバーのスピーカーアイコンをダブルクリックします。
- *2* 「オプション」メニュー→「プロパティ」の順にクリックします。
- *3* 「音量の調整」で「録音」をクリックし、「表示するコントロール」で「ステレ オミックス」をチェックして「OK」をクリックします。
- *4* 「ステレオミックス」の「選択」をチェックします。

これで、「マスタ音量」として出力される音すべてが録音対象となります。この場合、録音す るオーディオソースの選択やボリュームレベル、バランスなどを「マスタ音量」のミキサーで 操作します。

#### 復電時に電源が入る場合

停電から復旧したとき、または AC コンセントを抜き差ししたときに、自動的にパソコンの電 源が入ることがあります。この場合は、BIOS セットアップを次のように設定してください。

- 〔TX6〕 「起動」-「復電時の電源状態」:常にオフ
- 〔SL6e〕〔SL6〕〔CL6〕「省電力」-「AC 通電再開時の動作」:電源オフ
- 〔CX6〕 「省電力」-「AC 通電再開時の動作」:電源 Off
- 〔CL6s〕 「詳細」-「省電力設定」-「AC 通電再開時の動作」:Off
- 〔ML6〕 「Advanced」-「Power On/Off」-「Power Failure Recovery」:Disabled

#### USB

USB インターフェースは、将来ご購入される USB 対応周辺装置すべての動作を保証するもの ではありません。USB に関する最新情報については、下記のオンライン情報サービスにてご 案内する予定です。

FM WORLD: <http://www.fmworld.net/>

#### CD-ROM ドライブの DMA 設定〔TX6〕〔CX6〕〔CL6s〕

「システムのプロパティ」ダイアログボックスの「デバイスマネージャ」タブで CD-ROM の DMA の設定を行わないでください。正常な動作が保証できません。

#### CD-R/RW ドライブの DMA 設定〔CL6〕〔CL6s〕〔CX6〕

カスタムメイドオプションで CD-R/RW ドライブ(ATAPI)を選択している場合、「システムの プロパティ」ダイアログボックスの「デバイスマネージャ」タブで CD-R/RW の DMA 設定を 行わないでください。正常な動作が保証できません。

#### 光磁気ディスクドライブの DMA 設定〔TX6〕〔SL6〕〔SL6e〕〔ML6〕

カスタムメイドオプションで光磁気ディスクドライブ(ATAPI)を選択している場合、「シス テムのプロパティ」ダイアログボックスの「デバイスマネージャ」タブでディスクドライブの 「FUJITSU MCE3130AP」「FUJITSU MCE3064AP」の DMA 設定を行わないでください。正常な 動作が保証できません。

#### IDE デバイス接続時の留意事項〔SL6e〕〔SL6〕

セカンダリ IDE のマスタ側に接続して使用していたデバイスをスレーブ側に接続する場合は、 接続し直す前に次の手順を行ってください。この手順を行わずに接続した場合、デバイスが見 えなかったり、DMA の設定が正しく行われなかったりすることがあります。

- *1* 「マイコンピュータ」アイコンを右クリックし、「プロパティ」をクリックしま す。
- *2* 「デバイスマネージャ」タブの「接続別に表示」をクリックします。
- *3* 次の項目の「+」を順にクリックして、セカンダリ IDE に接続されているデバイ スを表示します。

 $\lceil$  Advanced Configuration and Power Interface (ACPI) BIOS $\lceil X - \lceil PCI \rceil$   $\land$   $\lceil A \rceil$  Intel 82801AA Bus Master IDE Controller」-「セカンダリ IDE コントローラ(デュアル FIFO)」

*4* 「セカンダリ IDE コントローラ(デュアル FIFO)」の下に表示されている項目を クリックして、「削除」をクリックします。 表示されている項目はすべて削除してください。

- *5* Windows を終了し、本パソコンの電源を切ります。
- *6* デバイスを接続します。
- *7* 本パソコンを起動します。 接続したデバイスが検出されますので、メッセージに従って操作してください。

#### 表示されるメモリサイズ〔SL6〕〔CL6〕〔CL6s〕〔ML6〕〔CX6〕

「システムのプロパティ」上で表示されるメモリサイズは、実際に搭載されているメモリサイ ズより、〔SL6〕〔CL6〕〔ML6〕〔CX6〕では1 ~2MB少なく、〔CL6s〕では 8MB少なく表示されます。

#### 2DD(720KB)フロッピーディスクのフォーマット

2DD のフロッピーディスクをフォーマットしたあとにファイルコピーを行うと、「ディスク書 き込みエラー」が表示されることがあります。この場合、何かキーを押せば、デスクトップ画 面に戻ることができます。

#### ディスプレイドライバ

- 機種共通
	- 解像度を変更した場合、一部のアプリケーションでウィンドウが画面からはみ出すことが あります。この場合は、ウィンドウをドラッグして正しい位置に移動するか、解像度を元 に戻してください。
	- ディスプレイ接続時、画面が中央に表示されない場合は、ディスプレイにあった周波数が 設定されているか確認してください。それでも中央に表示されない場合は、ディスプレイ の設定機能を使用して調整してください(〔CX6〕除く)。
	- ●解像度/色数を変更する場合は、必ず起動中のアプリケーションや常駐しているプログラ ムを終了させてから行ってください。また、変更後は必ず再起動してください。画面の表 示が乱れることがあります。
	- グラフィック性能は、環境設定および使用するアプリケーションによって異なります。
	- ●「(標準ディスプレイ)」の「SuperVGA」ドライバは使用しないでください。
	- Windowsがプラグアンドプレイモニタを自動検出したとき、手動でディスプレイの変更を行 うと解像度が正しく表示されないことがあります。この場合は、「システムのプロパティ」 ダイアログボックスの「デバイスマネージャ」タブから「モニタ」をダブルクリックし、設 定されているディスプレイを削除します。そのあと「更新」をクリックして、再び自動検 出を行ってください。
	- スクリーンセーバー表示中に、カーソル表示が残る場合があります。 フルスクリーンで動作するアプリケーションを実行するときは、スクリーンセーバーを OFF にしておくことをお勧めします。スクリーンセーバー復帰後ウィンドウ画面になるこ とがあります。
	- DirectX 対応のソフトウェアをご使用の場合、必ず本パソコンにインストールされている ディスプレイドライバに合った DirectX のランタイムをインストールしてください。
	- 動画を再生するときは、ディスプレイの省雷力機能やシステムスタンバイの設定は行わな いでください。
	- ●本パソコンにインストールされているディスプレイドライバは、DirectX7.1 をサポートして います。
	- 仕様の異なるディスプレイ(特に液晶ディスプレイ)に交換すると、画面が表示されない などの表示異常が発生する場合があります。次の手順で交換してください(〔CX6〕除く)。
		- 1 交換前に解像度を 640 × 480 に設定します。
		- 2 リフレッシュレートを「アダプタの既定値」に設定します。
		- 3 本パソコンの電源を切り、ディスプレイを交換します。

上記設定を行わずにディスプレイを交換して、画面が表示されない、または表示できない 解像度がある場合、次の手順でドライバを再インストールしてください。

- 1 Safe モードで Windows を起動します (●▶ [P.58](#page-57-0))。
- 2 グラフィックアダプタを「標準 PCI グラフィックアダプタ(VGA)」に設定して再起動 します。
- 3 ディスプレイドライバを再インストールします。
- お使いになるディスプレイや、解像度の設定によっては、CAD 系アプリケーションなどで 縦線と横線の太さが異なって見えることがあります。設定を調整して使用してください。
- ソフトウェアカーソル(アニメーションポインタなど)を使用すると、カーソルがフラッ シュ (点滅) することがあります。
- アプリケーションが正常に動作しない場合は、次のいずれかの操作を行ってください。
	- 「ドライバーズ CD」の「Update」フォルダ内に収録されているディスプレイドライバを インストールします。インストール方法は、「Update」フォルダ内の Readme.txt または Install.txt をご覧ください。
	- 「画面のプロパティ」ダイアログボックスで色数の設定を変更します。
	- 次の手順で「ハードウェアアクセラレータ」を「なし」に設定します。なお、この設定 を行うとアプリケーションによっては性能低下や音声などに問題が発生する場合があり ます。ご了承ください。
		- 1 「マイコンピュータ」アイコンを右クリックし、「プロパティ」をクリックします。
		- 2 「パフォーマンス」タブの「グラフィックス」をクリックします。
		- 3 「ハードウェアアクセラレータ」を「なし」に設定し、「OK」をクリックします。

#### ■〔TX6〕〔SL6e〕〔CL6s〕の場合

● 256 色の設定では、Direct3D のハードウェアアクセラレーション(HAL)はサポートしてい ません。色数を 256 色に設定した状態で Direct3D 対応のアプリケーションを表示させた場 合、ソフトウェアでの実行となるため、表示速度/表示画質に問題が発生する場合があり ます。この場合は色数を High Color(16 ビット)/ True Color(32 ビット)に設定してください。

#### ■〔SL6〕〔CL6〕〔CX6〕〔ML6〕の場合

- 256 色 / True Color (24 ビット)の設定では、Direct3D のハードウェアアクセラレーション (HAL) はサポートしていません。色数を 256 色 / True Color (24 ビット) に設定した状態 で Direct3D 対応のアプリケーションを表示させた場合、ソフトウェアでの実行となるため、 表示速度/表示画質に問題が発生する場合があります。この場合は色数を High Color(16 ビット)に設定してください。
- マウスカーソルにハードウェアカーソルを使用している場合、カーソルが変形する瞬間に 点滅することがあります。動作上問題ありませんので、そのまま使用してください。
- 画面のプロパティを開いた状態で省電力機能を使用すると、表示が乱れることがあります。
- ●次の場合に画面が一瞬暗くなることがあります。動作上問題ありませんので、そのままお 使いください。
	- Windows の起動ロゴ画面
	- デバイスマネージャ上で「更新」をクリックした瞬間
	- 「画面のプロパティ」ダイアログボックスの「ディスプレイ」タブを開いた後にプロパ ティウィンドウを閉じる瞬間
	- 「コントロールパネル」の「ハードウェアの追加」を実行後、ウィンドウを閉じる瞬間
- ●「画面のプロパティ」ダイアログボックスの「カラー」タブを表示したとき、画面が一瞬乱 れる場合があります。動作上問題ありませんので、そのままお使いください。
- ●解像度、色数、周波数を変更したあとに、画面が表示されない、画面が中央に表示されな いなどの問題が生じた場合、下記の手順でモニタを「プラグアンドプレイモニタ」に変更 していただくと、正常に表示されることがあります(特に、液晶ディスプレイ、プラズマ ディスプレイをお使いの場合)。
	- 1 「コントロールパネル」ウィンドウの「画面」アイコンをダブルクリックします。 「画面のプロパティ」ダイアログボックスが表示されます。
	- 2 「設定」タブをクリックします。
	- 3 「詳細」をクリックします。
	- 4 「モニタ」タブをクリックします。
- 5 「変更」をクリックします。 「デバイスドライバの更新ウィザード」が表示されます。
- 6 「ドライバの場所を指定する ...」をクリックし、「次へ」をクリックします。
- 7 「特定の場所にあるすべてのドライバの一覧を作成し、インストールするドライバを選択 する」を選択し、「次へ」をクリックします。
- 8 「すべてのハードウェアを表示」を選択します。
- 9 「製造元」から「( 標準モニタの種類 )」を、「モデル」から「プラグアンドプレイモニタ」 を選択し、「次へ」をクリックします。
- 10「次へ」をクリックします。
- 11「完了」をクリックします。
- 12「閉じる」をクリックします。

13「OK」をクリックします。

- ■〔CL6s〕の場合
	- ●「スタンバイおよび休止状態からの回復時にパスワードを入力する」の設定を行った場合、 スタンバイ状態および休止状態になる直前にパスワード入力画面が数秒間表示される場合 があります。動作上問題ありませんので、そのままお使いください。

#### 画面表示に関する留意事項

- ●次のような場合に、画面が乱れたり画面上に線が見えることがあります。
	- Windows を起動、または終了するとき
	- スタンバイ状態になるとき、または元の状態に戻るとき
	- 休止状態になるとき、または元の状態に戻るとき
	- 画面の解像度や発色数、リフレッシュレートを変更するとき
	- フルスクリーンにする、または元の状態に戻すなど、画面が切り替わるとき

これは一時的な画面の乱れで、故障ではありません。あらかじめご了承ください。

●「コントロールパネル」ウィンドウでアイコンを選択したときに、ウィンドウの左側の説明 (選択したアイコンの情報が表示される部分)が正しく表示されない場合があります。この 場合は、「コントロールパネル」ウィンドウを再表示(ウィンドウを最小化して元に戻すな ど)してください。

また、Safe モード中に表示したウィンドウ(「コントロールパネル」ウィンドウなど)は、 そのあと Windows を再起動しても、ウィンドウ左側の説明が表示されません。この場合は、 そのウィンドウの「ツール」メニューの「フォルダオプション」をクリックします。「フォ ルダオプション」ダイアログボックスが表示されたら、「全般」タブの「Web の表示」で、 「フォルダで Web コンテンツを使う」を選択し、「OK」をクリックしてください。説明が表 示されるようになります。

- ●「画面のプロパティ」ダイアログボックスを表示したときや、「画面のプロパティ」ダイア ログボックスの「設定」タブで色数を変更後再起動したときに、まれにエラーメッセージ が表示される場合があります。この場合は、表示されたメッセージの「閉じる」をクリッ クし、Windows を再起動してください。
- 3D ポインタなどを使用していると、動画などを再生中にマウスポインタが表示されなかっ たり、ちらついて表示されたりすることがあります。このときは、「マウスのプロパティ」 ダイアログボックス(「スタート」ボタン→「設定」→「コントロールパネル」の順にク リックし、「マウス」アイコンをダブルクリックすると表示されます)の「ポインタ」タブ の「配色」を「(なし)」に設定してください。

#### Windows の起動と終了に関する留意事項

Windows の起動と終了については、次の点に注意してください。

- アプリケーションのウィンドウを表示したままWindowsを終了または再起動すると、エラー メッセージが表示される場合があります。また、Windows の終了または再起動中に、編集 中のデータを保存するかどうかの確認メッセージが表示され、保存するように指定しても、 正しく保存されない場合があります。Windows を終了または再起動するときは、必要なデー タをすべて保存し、起動しているアプリケーションをすべて終了してください。
- アプリケーション(「メモ帳」や「ペイント」など)でファイルを新規に作成したあとに Windows を終了するときは、作成したファイルが必要な場合は、必ずそのファイルを保存 してから Windows を終了してください。ファイルを保存せずに Windows を終了しようとし たときにも、保存先やファイル名を指定するダイアログボックスが表示されますが、この とき日本語入力システムは使用できません。

#### 「アクセサリ」に関する留意事項

#### ■「スキャンディスク」実行中のメッセージ

「スキャンディスク」を実行中に、次のような警告メッセージが表示されることがあります。 「Windows またはほかのアプリケーションがこのドライブに書き込み中であるため、再試行 回数が 10 回に達しました。実行中のほかのプログラムを終了すると、チェックが早くなり ます。今後もこの警告メッセージを表示しますか?」

この警告メッセージはアプリケーションや、Windows のメモリスワップ機能が、ディスクに書 き込みを行っているために表示されるもので、本パソコンの異常を表すものではありません。 「いいえ」をクリックして今後このメッセージを表示しないようにするか、「はい」をクリック してそのまま処理を続けてください。

#### ■「ドライブスペース」起動時のメッセージ

他のアプリケーション(常駐するアプリケーションも含め)を起動しているときに「ドライブ スペース」を使用すると、エラーメッセージが表示される場合があります。この場合は、他の アプリケーションを終了させてから、「ドライブスペース」をお使いください。

#### ■「サウンドレコーダー」起動時のメッセージ

「サウンドレコーダー」を起動したときに、「サウンドレコーダーの設定が他のアプリケーショ ンに変更されています。」というメッセージが表示される場合があります。

この場合は、「はい」をクリックして「サウンドレコーダー」を続けてください。本メッセー ジが表示されても、「サウンドレコーダー」の使用上は何も問題はありません。

#### ■「ペイント」でビットマップの色が正常に保存できない場合

「ペイント」にビットマップを貼り付け保存せずに「ペイント」を終了すると、保存を確認す るメッセージが表示されます。そのとき「はい」をクリックして保存すると、データの色数が 256 色の場合、ビットマップの色が正常に保存されない場合があります。「ペイント」を終了 する場合は、「ファイル」メニューの「上書き保存」または「名前を付けて保存」をクリック し、ビットマップを保存してから終了してください。

また、ワープロソフトなどで作成した文書に貼り付けられた画像をオブジェクト編集する場合 には、呼び出された「ペイント」のパレットの色が正しく表示されません。オブジェクトの編 集は、画像を貼り付ける前に行ってください。

#### ■「システム情報」で作成したテキストファイル

「システム情報」で、「ファイル」メニューの「エクスポート」を行うと、作成されたファイル 内の「ドライブの空き領域」の値が、画面上の「Microsoft システム情報」で表示される内容 と異なります。画面で表示されている値が正しい情報ですので、そちらをご覧ください。

#### ■「拡大鏡」使用時の留意事項

「拡大鏡」を使用している場合、次の操作は「拡大鏡」を終了してから行ってください。

- 起動時に画面の解像度が変わるアプリケーションの起動
- Windows の終了

「拡大鏡」を起動したまま上記の操作を行うと、「拡大鏡」や壁紙が正しく表示されなくなる場 合があります。「拡大鏡」が正しく表示されないときは、「拡大鏡」を再起動してください。壁 紙が正しく表示されないときは、Windows を再起動してください。

#### アプリケーションのインストール時/アンインストール時の留意事項

アプリケーションのインストール/アンインストールについては、次の点に注意してくださ い。

- アプリケーションを削除する方法は、それぞれのアプリケーションごとに異なります。各 アプリケーションのマニュアル、またはヘルプをご覧ください。
- アプリケーションをアンインストールしたとき、そのアプリケーションに関連した、お客 様が作成したファイルや設定した環境などが消えてしまうことがあります。アプリケー ションを削除する前に、必要なファイルをフロッピーディスクなどにバックアップしてお くことをお勧めします。
- アプリケーションをアンインストールする際、共有モジュールは削除しないことをお勧め します。削除すると、インストールされている他のアプリケーションが起動できなくなる など、他のアプリケーションに影響を与える場合があります。
- 各アプリケーションを再インストールしたあと、「スタート」メニューにショートカットは 登録されても、アイコンが表示されない場合があります。このときは、パソコン本体を再 起動してください。
- アプリケーションのインストールまたはアンインストールを行うときに、他のアプリケー ションを起動していると、アプリケーションエラーが発生することがあります。必ず、起 動中のアプリケーションをすべて終了してから行ってください。
- アプリケーションのインストール時に、インストールが完了したことを知らせるダイアロ グボックスが他のウィンドウなどに隠れてしまう場合があります。この場合は、【Alt】+ 【Tab】キーを何回か押して、完了を知らせるダイアログボックスを表示し、インストール を終了させてください。
- アプリケーションをインストールしたあと、タスクバーに不要なボタンが残る場合があり ます。この場合は、そのボタンをクリックすると、ボタンが消えます。
- 特定のファイルとアプリケーションが関連付けられている場合、そのアプリケーションを アンインストールすると、関連付けの設定も解除されます。
- 一部のアプリケーションでは、アンインストール後、Windows Me を起動するたびに「プロ グラム開始エラー!」と表示される場合があります。これは、アプリケーションがアンイ ンストールされたあともスタートアップにアプリケーションのショートカットが登録され たままになっているためです。この場合は、「スタート」メニューの該当するショートカッ トを削除してください。

#### 時刻の設定が反映されない場合

「日付と時刻のプロパティ」ダイアログボックス(「スタート」ボタン→「設定」→「コント ロールパネル」の順にクリックし、「日付と時刻」アイコンをダブルクリックすると表示され ます)で日付や時刻を変更したあと、「適用」をクリックして設定した場合は、「OK」をクリッ クして「日付と時刻のプロパティ」ダイアログボックスを閉じてください。「キャンセル」ま たは X で閉じると、変更した結果が正しく設定されない場合があります。

#### フロッピーディスクのフォーマット

未フォーマットのフロッピーディスクを Windows Me でフォーマットすると、他の OS 上で フォーマットするときよりも時間がかかります。あらかじめご了承ください。 また、未フォーマットのフロッピーディスクをフォーマット中は、「フォーマット」ダイアロ グボックスの「キャンセル」をクリックしないでください。もし「キャンセル」をクリックし てしまった場合は、【Ctrl】+【Alt】+【Delete】キーを押して、Windows Me を再起動してください。

### 「エクスプローラ」が動作しなくなった場合

「エクスプローラ」で CD-ROM ドライブの内容を表示したまま Windows を再起動し、その再 起動中に CD-ROM を取り出すと、再起動した直後に「エクスプローラ」が反応しなくなる場 合があります。この場合は、【Ctrl】+【Alt】+【Delete】キーを押して、「エクスプローラ」を 終了してください。

#### サウンドドライバについて〔TX6〕

スタンバイ状態(ACPI S3 のみ)からレジュームすると音が出なくなる場合があります。この 場合、Windows を再起動してください。

# 索引

### 記号

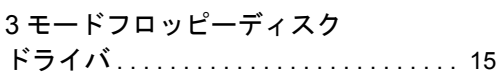

### A

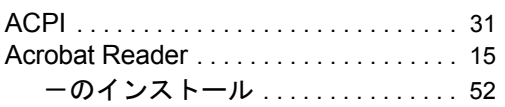

### C

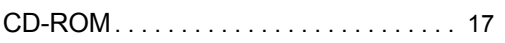

### D

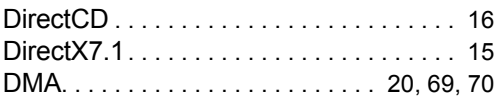

### E

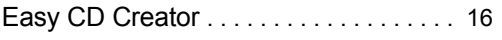

### F

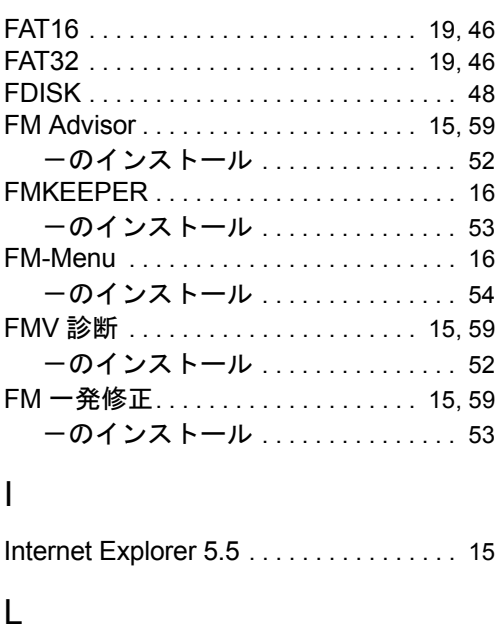

LAN ドライバのインストール......... [51](#page-50-0)

### M

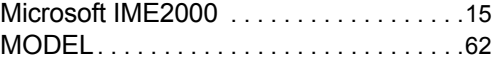

### P

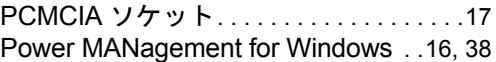

### S

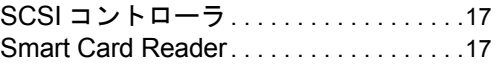

### V

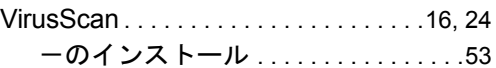

### W

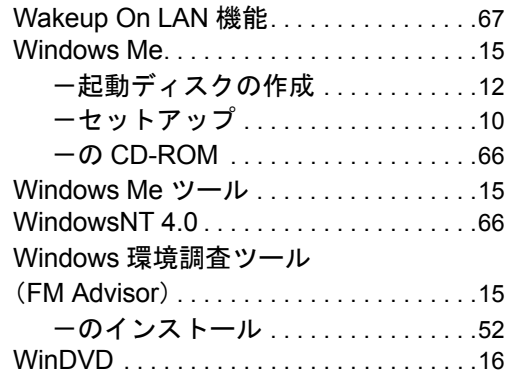

# あ行

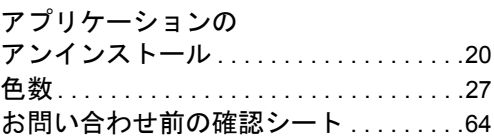

### か行

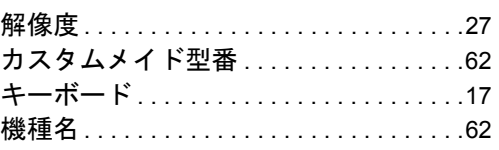

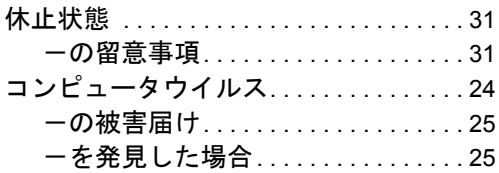

# さ行

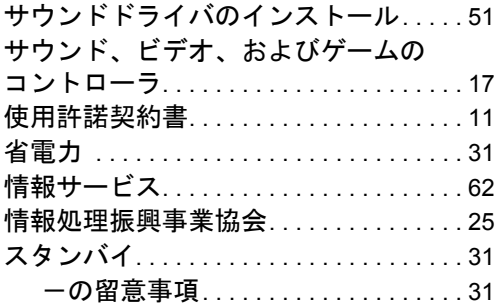

# た行

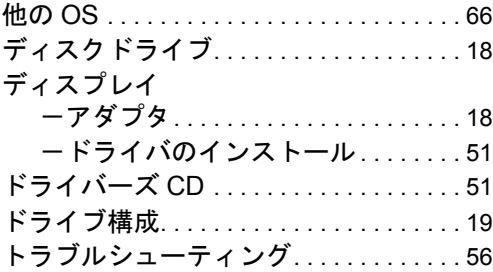

# な行

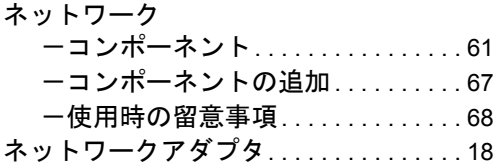

### は行

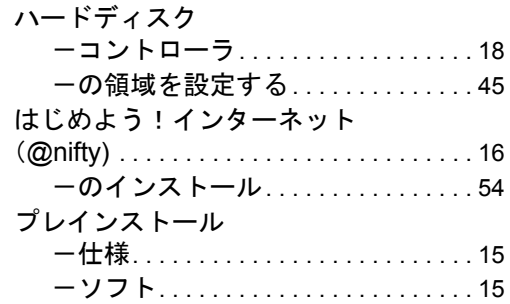

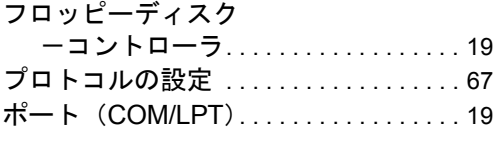

# ま行

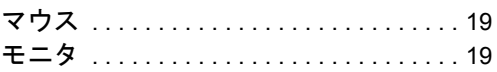

# や行

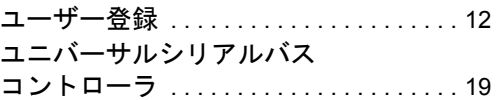

# ら行

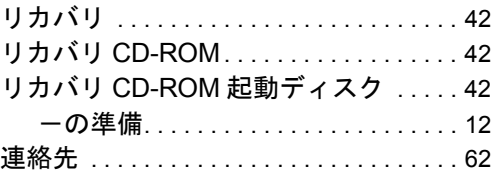

### FMV-610GTX6/6866TX6 FMV-610GSL6e/6933SL6e/6933SL6/6800SL6/6667SL6c FMV-6933CL6/6800CL6/6667CL6c/6633CL6s FMV-6800CX6/6667CX6c FMV-6667ML6c

Windows® Me モデル

ソフトウェアガイド B5FH-1771-01-00

発 行 日 2000 年 11 月

### 発行責任 富士通株式会社

- 本書の内容は、改善のため事前連絡なしに変更することがあります。
- 本書に記載されたデータの使用に起因する第三者の特許権およびその他の権利 の侵害については、当社はその責を負いません。
- 無断転載を禁じます。